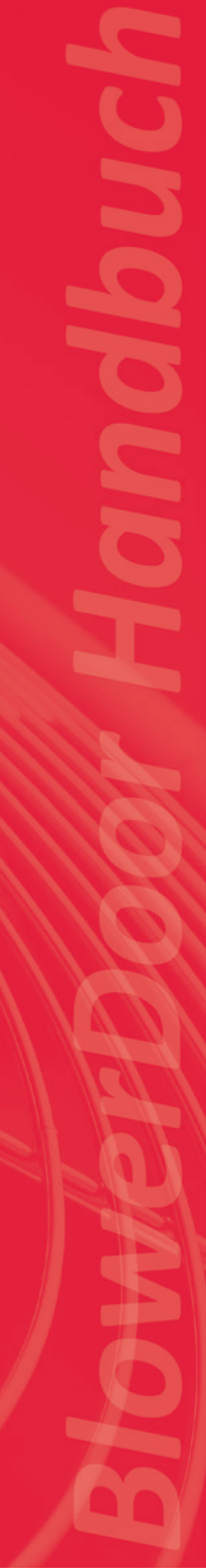

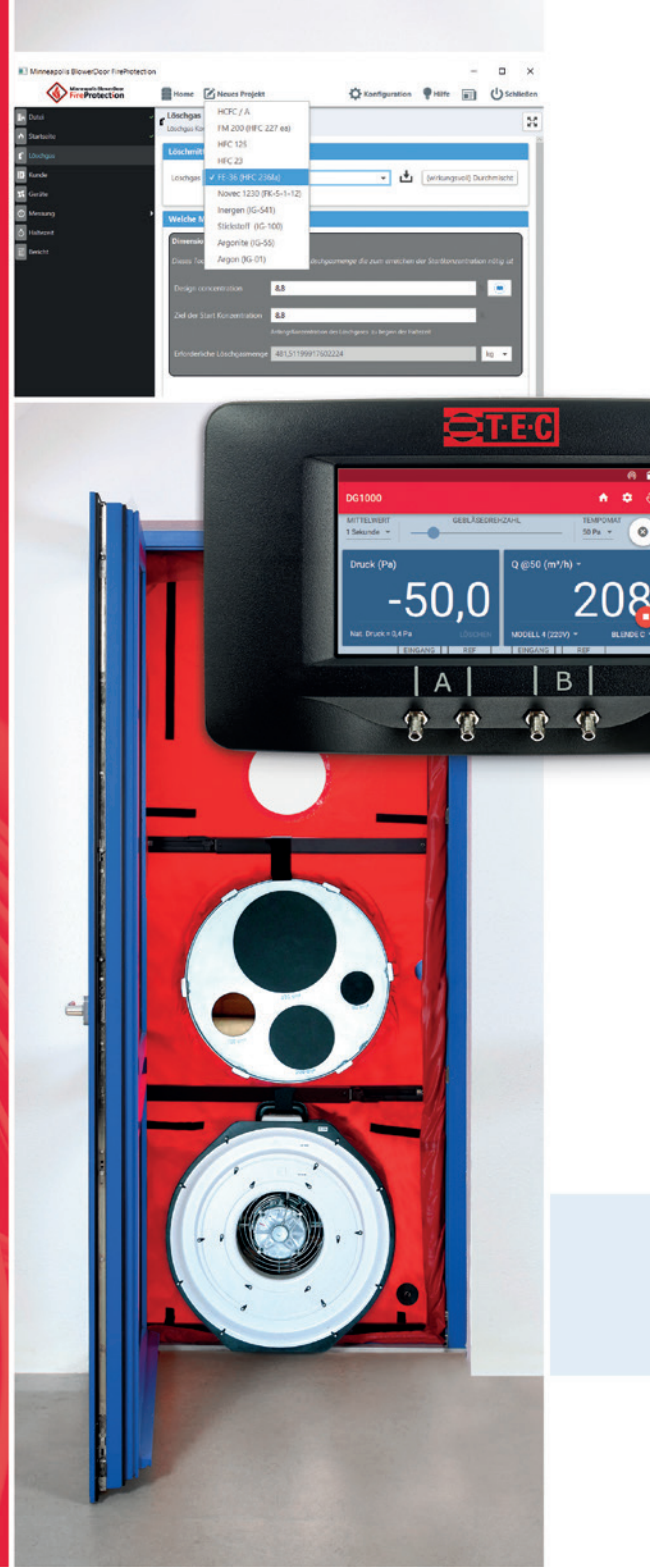

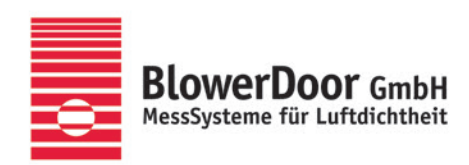

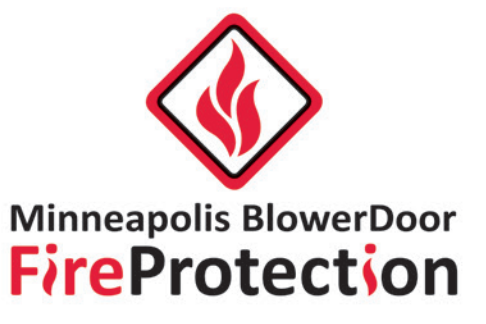

Software zur Bestimmung von Löschgashaltezeiten

**:::** 

 $\bullet$  $50 Pa$   $v$ 

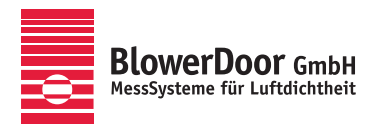

Generalvertretung Europa, Springe-Eldagsen, Deutschland

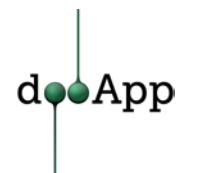

Softwarehersteller für ökologisches Bauen, Lille, Frankreich

**Alle Rechte an der Software BlowerDoor FireProtection liegen bei dooApp SARL, Port Fluvial, Bâtiment F, 59000 Lille, France**

**Herausgegeben von**

BlowerDoor GmbH MessSysteme für Luftdichtheit Zum Energie- und Umweltzentrum 1 D-31832 Springe-Eldagsen

Telefon +49 5044 975-40 Telefax +49 5044 975-44 info@blowerdoor.de www.blowerdoor.de

Das Werk einschließlich aller Abbildungen ist urheberrechtlich geschützt. Jede Verwertung außerhalb der Grenzen des Urheberrechtsgesetzes ist ohne Zustimmung des Herausgebers unzulässig und strafbar. Das gilt insbesondere für Vervielfältigungen, Übersetzungen, Mikroverfilmungen und die Einspeicherung und Bearbeitung in elektronische Systeme.

# **Inhalt**

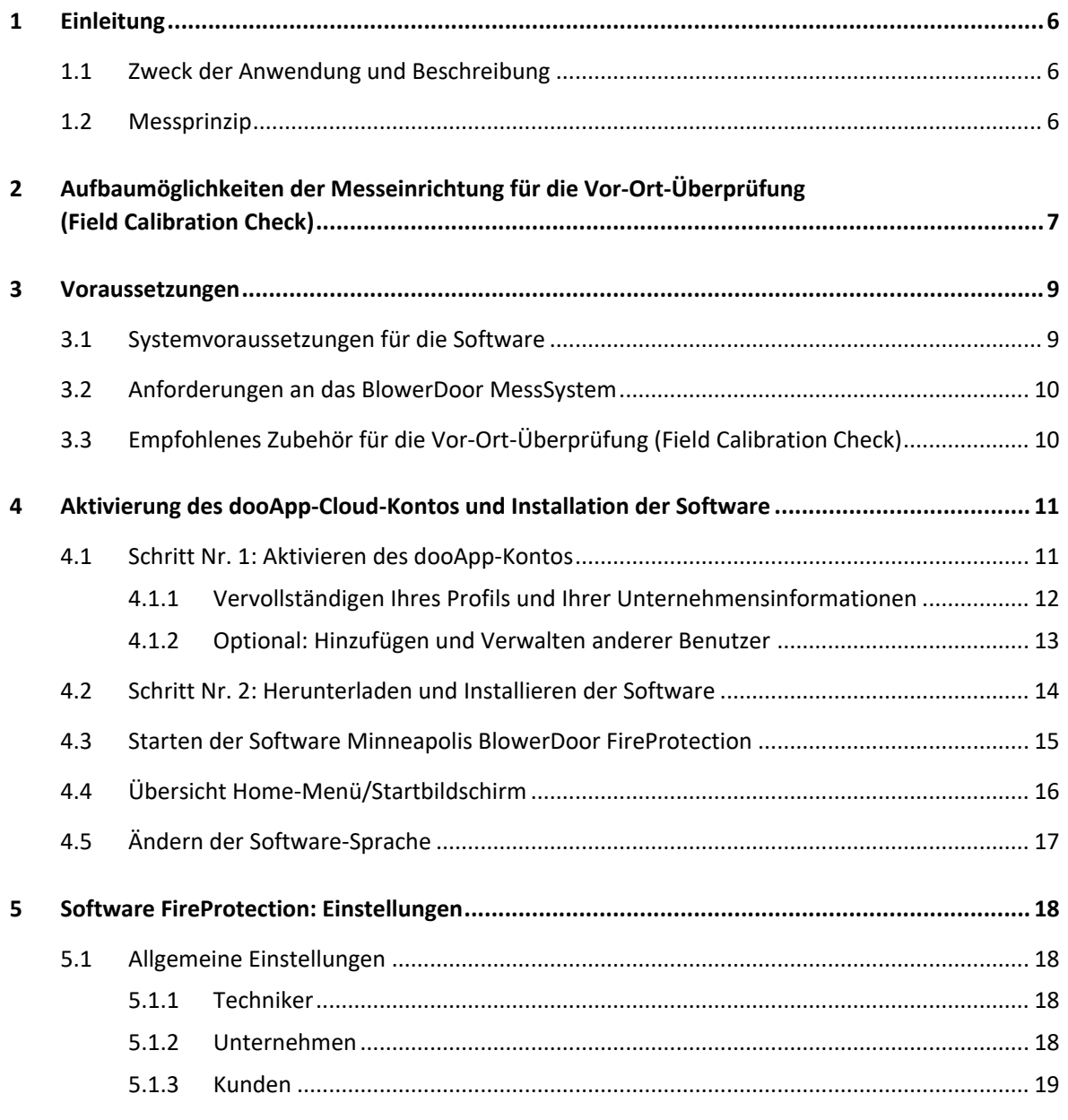

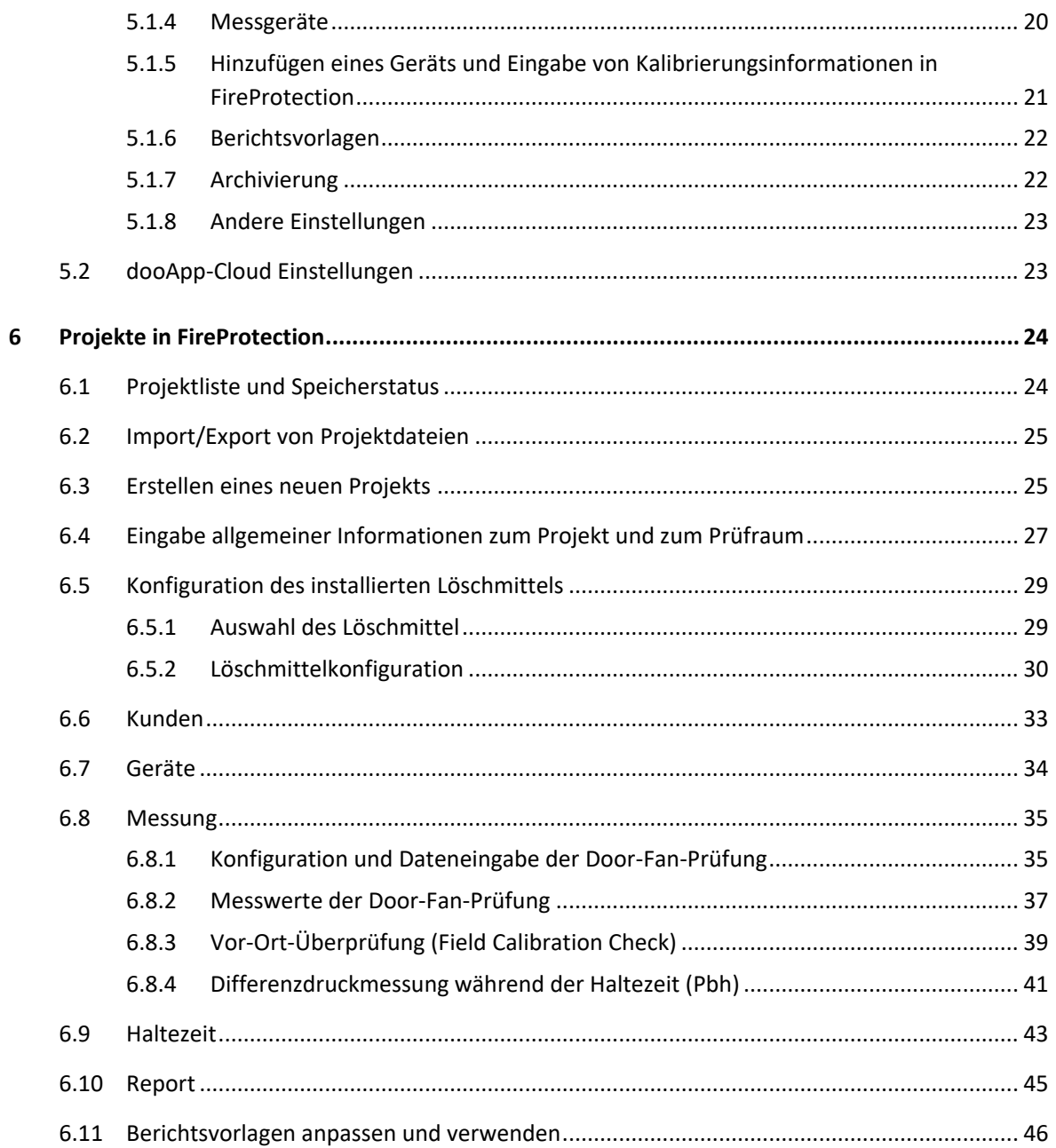

Juni 2023

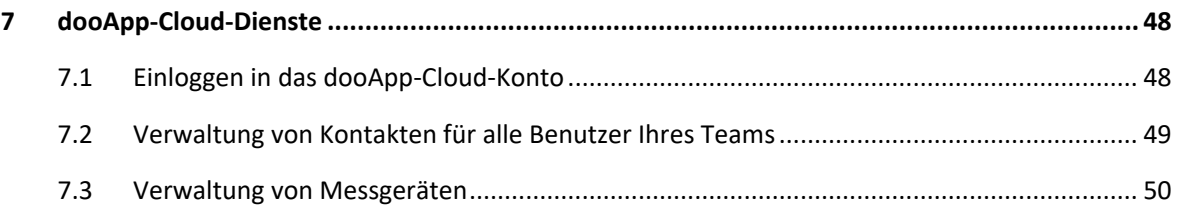

# <span id="page-5-0"></span>**1 Einleitung**

### <span id="page-5-1"></span>**1.1 Zweck der Anwendung und Beschreibung**

Mit einem Minneapolis BlowerDoor MessSystem und der Software FireProtection können Sie Löschgashaltezeiten nach den Normen ISO 14520:2015, ISO 14520:2006, EN 15004:2019 und EN 15004:2008 sowie den Richtlinien VdS 2380:2019-03 und VdS 2381:2016-06 in Räumen mit einer gleichbleibenden horizontalen Querschnittsfläche einfach und genau ermitteln.

Die cloudbasierte Software kann kostenlos auf mehreren Rechnern installiert und von mehreren Mitarbeitern eines Teams oder einer Unternehmensgruppe genutzt werden. Die Abrechnung der Nutzung erfolgt über eine im Voraus erworbene Anzahl von Token; ein Token wird beim Importieren einer Messdatei – unabhängig von welchem Benutzer Ihres Teams – von Ihrem Abonnement abgezogen.

#### <span id="page-5-2"></span>**1.2 Messprinzip**

Grundlage für das Messverfahren zur Bestimmung der Mindesthaltezeit ist die Door-Fan-Prüfung nach Norm. Im Anschluss an die Leckageortung bei konstanter Druckdifferenz mit einem BlowerDoor MessSystem inkl. digitalem Druckmessgerät DG-1000 oder DG-700 folgt die Door-Fan-Prüfung mit der Software TECTITE Express 5.1 bzw. TECLOG 4 (beide nach ISO 9972 bzw. EN 13829), mit TECTITE Express 4.1 oder TECLOG 3 (→ entsprechendes Handbuch für BlowerDoor MessSysteme).

Die anschließende Vor-Ort-Überprüfung der Kalibrierung der Volumenstrommesseinrichtung (Field Calibration Check) ist eine weitere Door-Fan-Prüfung mit einer definierten zusätzlichen Öffnungsfläche. Sie wird zur Plausibilitätsprüfung des korrekten Aufbaus und der einwandfreien Funktion der Messgeräte eingesetzt.

Die FireProtection Software errechnet aus den Messwerten der Door-Fan-Prüfung die Haltezeit nach der gewählten Norm bzw. Richtlinie. Dazu werden die exportierten Daten aus TECTITE Express (BLD-Datei) in die FireProtection Software eingelesen.

*Hinweis:* TECLOG 3 und TECLOG 4 BLD-Exportdateien müssen zunächst in TECTITE Express geöffnet und gespeichert werden, damit sie anschließend in FireProtection eingelesen werden können.

 **Die Nutzung der Software FireProtection setzt die Kenntnis der eingesetzten Normen bzw. Richtlinien voraus.**

<span id="page-6-0"></span>**2 Aufbaumöglichkeiten der Messeinrichtung für die Vor-Ort-Überprüfung (Field Calibration Check)**

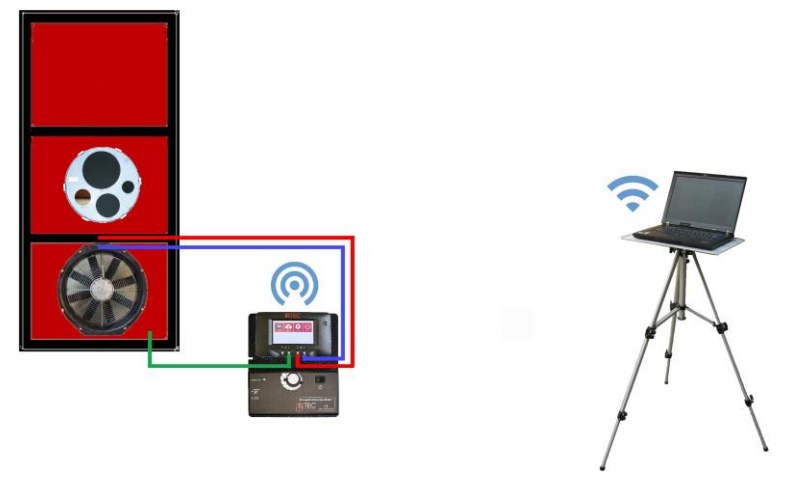

*Abb. 2.1: Möglicher Aufbau des MessSystems BlowerDoor Standard inkl. digitalem Druckmessgerät DG-1000 (hier: WiFi-Verbindung) für die Vor-Ort-Überprüfung. Andere Kommunikationsverbindungen sind möglich.* 

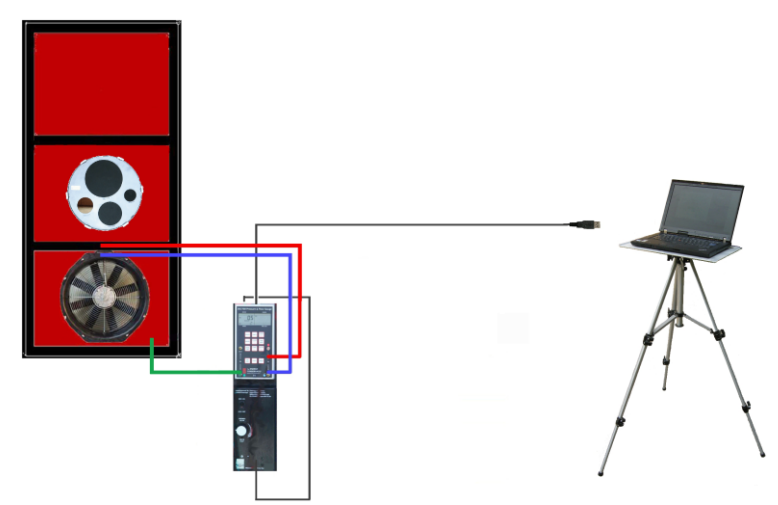

*Abb. 2.2: Möglicher Messaufbau des MessSystems BlowerDoor Standard inkl. digitalem Druckmessgerät DG-700 (hier: USB-Kabel-Verbindung) und Field Check Blende für die Vor-Ort-Überprüfung der Kalibrierung. Andere Kommunikationsverbindungen sind möglich.*

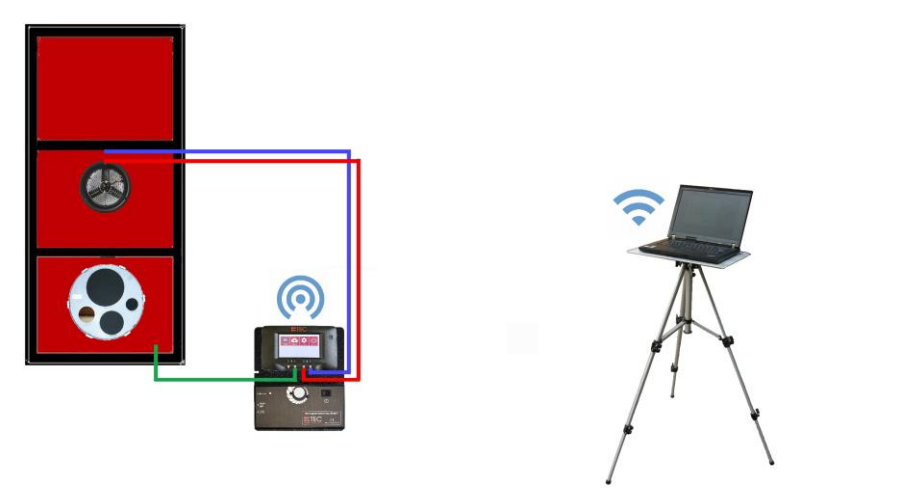

*Abb. 2.3: Möglicher Messaufbau des MessSystems BlowerDoor MiniFan inkl. digitalem Druckmessgerät DG-1000 (hier: WiFi-Verbindung) und Field Check Blende für die Vor-Ort-Überprüfung der Kalibrierung. Andere Kommunikationsverbindungen sind möglich.* 

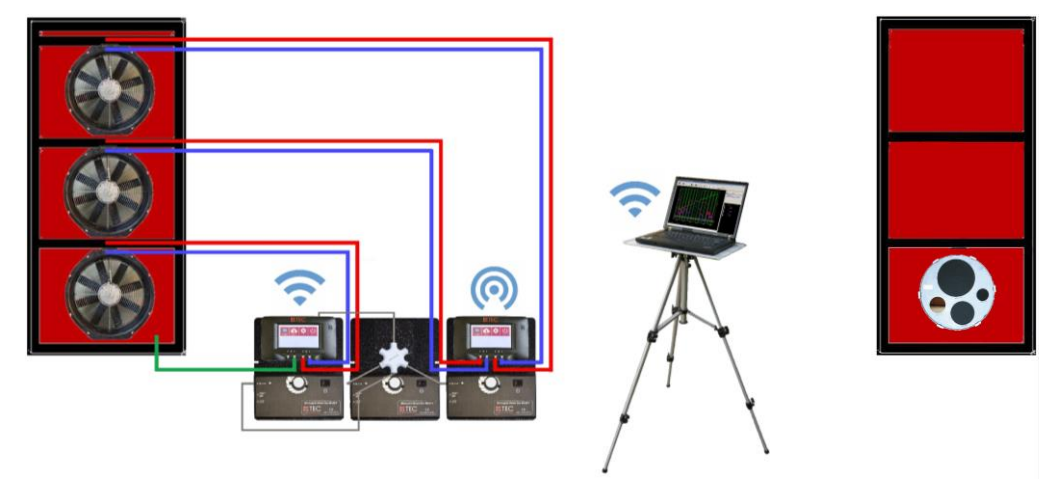

*Abb. 2.4: Möglicher Messaufbau des MessSystems BlowerDoor MultipleFan inkl. zwei digitalen Druckmessgeräten DG-1000 (hier: WiFi-Verbindung) und Field Check Blende für die Vor-Ort-Überprüfung der Kalibrierung. Andere Kommunikationsverbindungen sind möglich.*

## <span id="page-8-0"></span>**3 Voraussetzungen**

#### <span id="page-8-1"></span>**3.1 Systemvoraussetzungen für die Software**

#### **Rechner**

Damit die Software Minneapolis BlowerDoor FireProtection reibungslos funktioniert, muss der Computer/Laptop folgende Anforderungen erfüllen:

- RAM:  $\geq 1$  GB (2 GB empfohlen)
- Speicherkapazität: ≥ 500 MB frei
- Internetverbindung zum Herunterladen und Installieren der Software sowie für die cloudbasierte Datenverwaltung und -speicherung und die Konto- und Abonnementsverwaltung

Die Anforderungen an den Computer/Laptop für die Software TECTITE Express bzw. TECLOG sowie die Treiber Ihres Druckmessgerät entnehmen Sie bitte dem Handbuch zu Ihrem BlowerDoor MessSystem (→ [https://www.blowerdoor.de/services/downloads-videos/handbuecher\)](https://www.blowerdoor.de/services/downloads-videos/handbuecher).

#### **Betriebssystem**

Minneapolis BlowerDoor FireProtection läuft auf den Vollversionen der Betriebssysteme:

- Microsoft Windows 10
- Microsoft Windows 8
- Microsoft Windows 7

#### **Software für die FireProtection-Berichte**

- DOCX Format: kompatibel mit Microsoft Word 2010, OpenOffice 3.3 und neuer, LibreOffice 3 und neuer
- PDF Format: erfordert Microsoft Word 2010 und höher
- Die Anpassung der Berichtsvorlagen erfordert Microsoft Word 2010 und höher

# <span id="page-9-0"></span>**3.2 Anforderungen an das BlowerDoor MessSystem**

Die Messungen erfolgen mit einem Minneapolis BlowerDoor MessSystem mit einem oder mehreren:

# **BlowerDoor Messgebläse(n):**

- BlowerDoor DuctBlaster B,
- BlowerDoor Modell 4 oder
- BlowerDoor Modell 3 (220V)

# **BlowerDoor Software**

- TECTITE Express 5.1 (Messungen nach ISO 9972 bzw. EN 13829)
- TECTITE Express 4.1 (Messungen EN 13829)
- TECLOG 4 (Messungen nach ISO 9972 bzw. EN 13829) plus TECTITE Express 5.1
- <span id="page-9-1"></span>• TECLOG 3 (Messungen EN 13829) plus TECTITE Express 4.1 oder höher

# **3.3 Empfohlenes Zubehör für die Vor-Ort-Überprüfung (Field Calibration Check)**

BlowerDoor Plane mit zwei Öffnungen, Field Check Blende mit 4 Verschluss-Stopfen, 6 Hinweistafeln, 10 Holzkeile, 2 Kapillarröhrchen à 40 cm Länge, 2 Schläuche à 10 m Länge, 2 Klettbänder

*Abb. 3.1: Empfohlenes Zubehör für die Vor-Ort-Überprüfung der Kalibrierung*

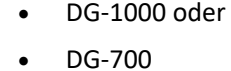

**Druckmessgerät(en):**

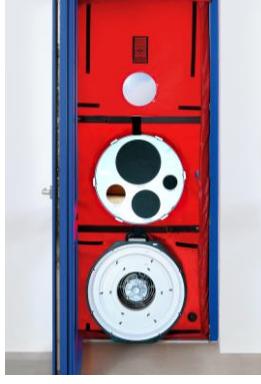

# <span id="page-10-0"></span>**4 Aktivierung des dooApp-Cloud-Kontos und Installation der Software**

Die Software Minneapolis BlowerDoor FireProtection ermöglicht es Ihnen, cloudbasiert auf mehreren Computern und mit mehreren Mitgliedern eines Teams oder einer Unternehmensgruppe zu arbeiten.

Zunächst wird das Hauptkonto in der dooApp-Cloud aktiviert. Anschließend können die Profilinformationen vervollständigt sowie weitere Benutzer angelegt und verwaltet werden. Gemeinsame Daten können über die Cloud eingerichtet und verwaltet werden (z.B. Vergabe von Benutzerrechten, Kunden, Geräte etc.), um sie mit allen Benutzern zu teilen.

Die Software FireProtection kann auf den Rechnern der einzelnen Benutzer installiert und von dort aus genutzt werden.

# <span id="page-10-1"></span>**4.1 Schritt Nr. 1: Aktivieren des dooApp-Kontos**

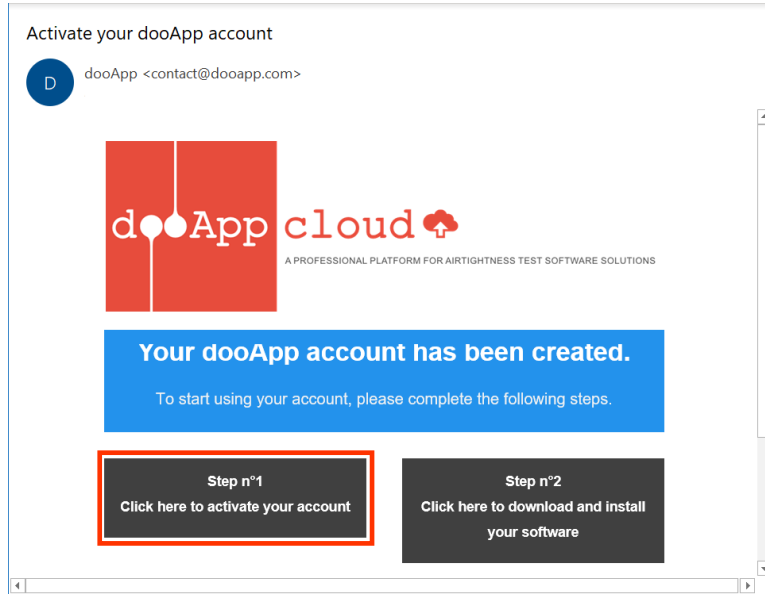

Öffnen Sie die E-Mail des Softwareherstellers dooApp und klicken Sie auf "Step n°1", um Ihr Konto in der dooApp-Cloud zu aktivieren.

*Abb. 4.1*

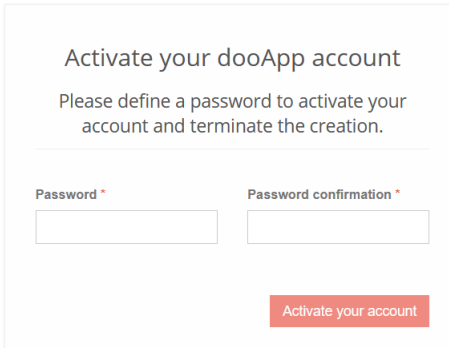

Beginnen Sie mit der Aktivierung Ihres dooApp-Kontos, indem Sie ein Passwort festlegen und dieses mit einem Klick auf "Activate your account" bestätigen.

Loggen Sie sich im nächsten Fenster mit Ihrer E-Mail-Adresse und dem soeben festgelegten Passwort in Ihr Konto ein.

Ihr dooApp-Cloud-Konto wird geöffnet.

# **4.1.1 Vervollständigen Ihres Profils und Ihrer Unternehmensinformationen**

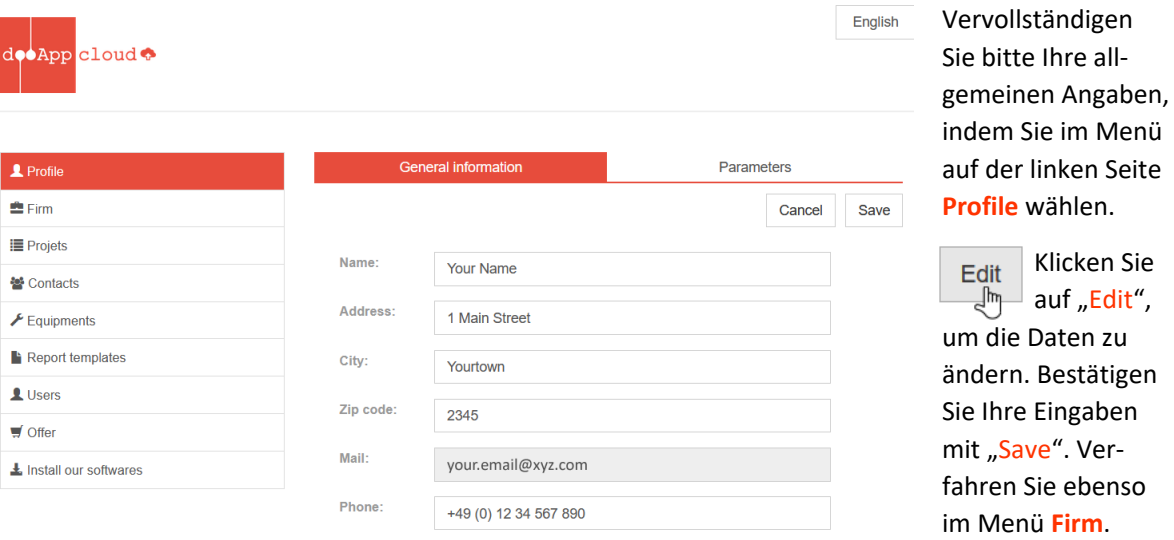

#### *Abb. 4.3*

Die Daten unter **Profile** erscheinen in der FireProtection Software als Ihre **Techniker**-Beschreibung (→ Kap. [5.1.1\)](#page-17-2). Die Daten, die Sie unter **Firm** eingeben und speichern, erscheinen als Ihre **Unternehmen**sbeschreibung (→ Kap. [5.1.2\)](#page-17-3). Die Firmenangaben gelten für alle Benutzer Ihres Teams und können von allen Benutzern mit Administratorrechten geändert werden ( $\rightarrow$  Kap. [4.1.2\)](#page-12-0).

#### *Hinweis:* **Beide Datensätze können nur online vom dooApp-Konto aus bearbeitet werden.**

<span id="page-11-0"></span>*Abb. 4.2*

#### <span id="page-12-0"></span>**4.1.2 Optional: Hinzufügen und Verwalten anderer Benutzer**

Über das Menü **Users** können Sie weitere Benutzer zu Ihrem Konto hinzufügen und ihnen die Funktion eines Bedieners (Operator) und/oder Administrators geben.

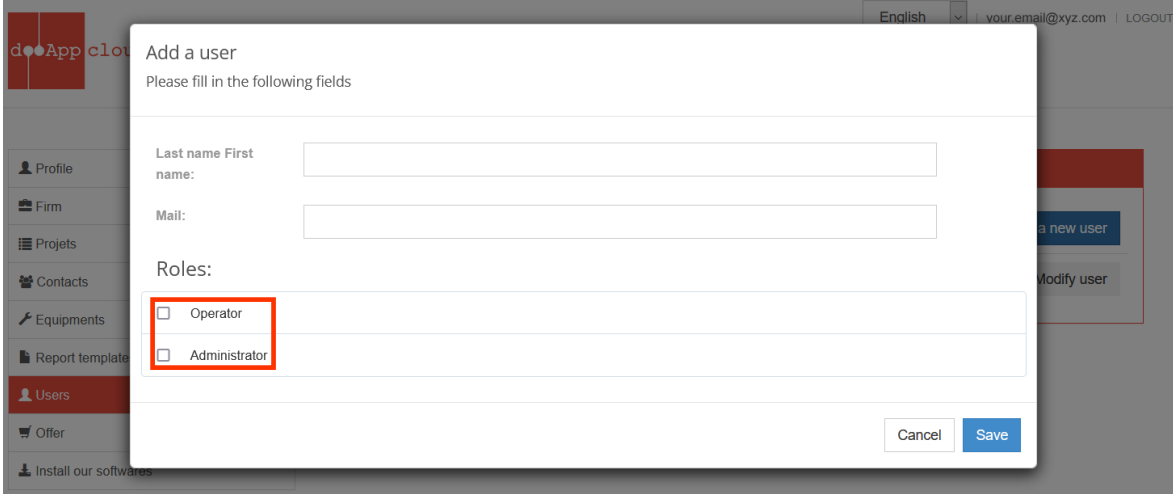

*Abb. 4.4: Menü Users (Benutzer)*

Jeder Benutzer kann sich an einem Arbeitsplatz anmelden, auf dem die Software FireProtection installiert ist. ( $\rightarrow$  Kap. [4.3\)](#page-14-0).

#### *Hinweis:*

Für die Durchführung eines Projekts kann jeder Benutzer Ihres Teams auf die gemeinsamen Token zugreifen und diese nutzen.

**Für weitere Informationen zur Verwendung der dooApp-Cloud** → **Kap. [7.](#page-47-0)**

#### <span id="page-13-0"></span>**4.2 Schritt Nr. 2: Herunterladen und Installieren der Software**

Für den Download und die Installation der Software benötigen Sie Administratorrechte und einen Internetzugang. Sowohl der Link aus der E-Mail des Softwareherstellers als auch der Link in Ihrem dooApp-Konto im Menüpunkt **Install our software** führen Sie zum Download der Installationsdatei.

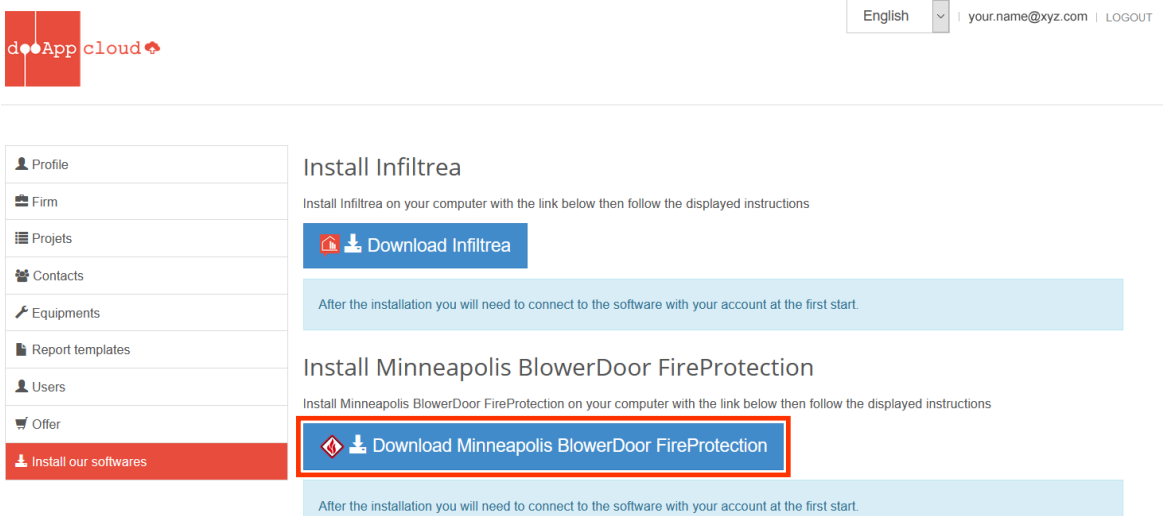

#### *Abb. 4.5*

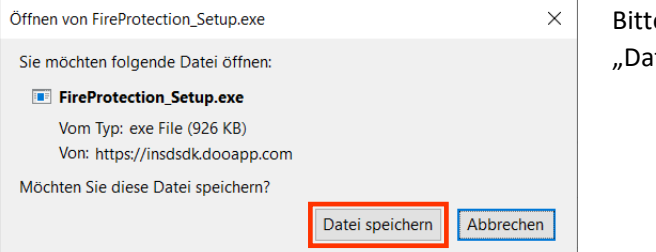

Bitte bestätigen Sie den Download mit "Datei speichern".

*Abb. 4.6*

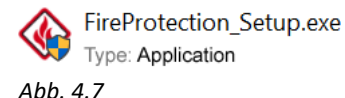

Vor der Installation von Minneapolis BlowerDoor FireProtection stellen Sie bitte sicher, dass alle Programme geschlossen sind. Starten Sie die Installation mit einem Doppelklick auf die heruntergeladene Datei "FireProtection Setup.exe" des Herstellers dooApp SARL und folgen den Anweisungen.

#### <span id="page-14-0"></span>**4.3 Starten der Software Minneapolis BlowerDoor FireProtection**

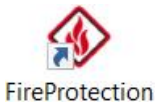

Die Software Minneapolis BlowerDoor FireProtection kann durch einen Doppelklick auf das Symbol auf dem Desktop gestartet werden.

*Abb. 4.8*

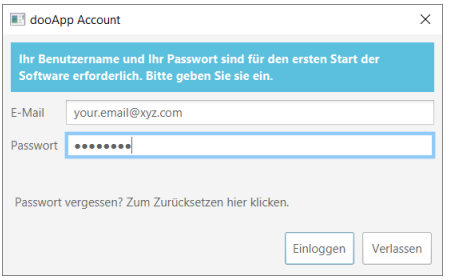

Beim allerersten Start der Software und wenn Sie sich zwischendurch abgemeldet haben, müssen Sie sich mit Ihren Benutzerdaten einloggen, um die Software mit Ihrem Konto zu verbinden

#### *Abb. 4.9*

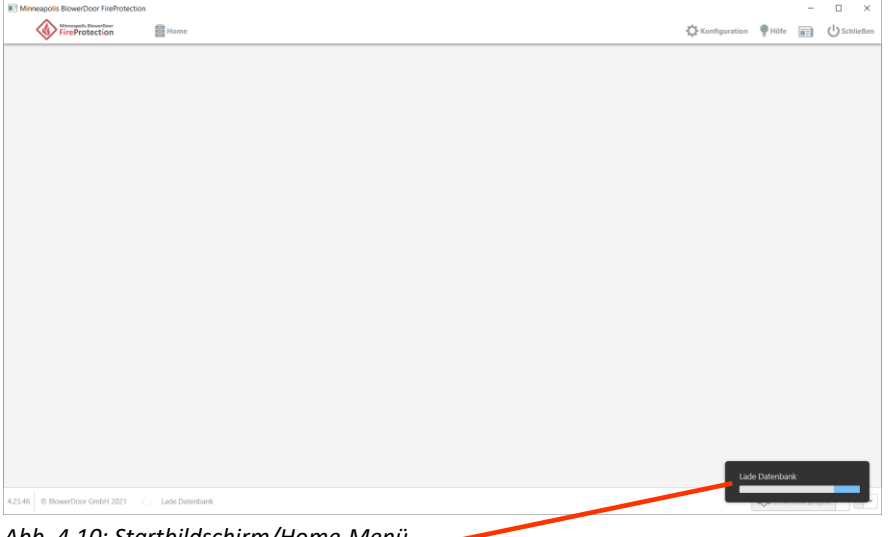

Der Startbildschirm mit dem **Home**-Menü wird geöffnet.

Später werden hier alle Projekte aufgelistet.

*Abb. 4.10: Startbildschirm/Home-Menü*

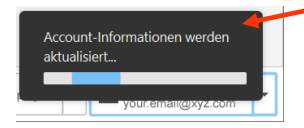

Nach der Anmeldung lädt die Software die Datenbank und aktualisiert die Informationen aus Ihrem Konto in der dooApp-Cloud.

*Abb. 4.11*

# <span id="page-15-0"></span>**4.4 Übersicht Home-Menü/Startbildschirm**

Mit dem Start der Software öffnet sich das Home-Menü, das folgende Optionen bietet:

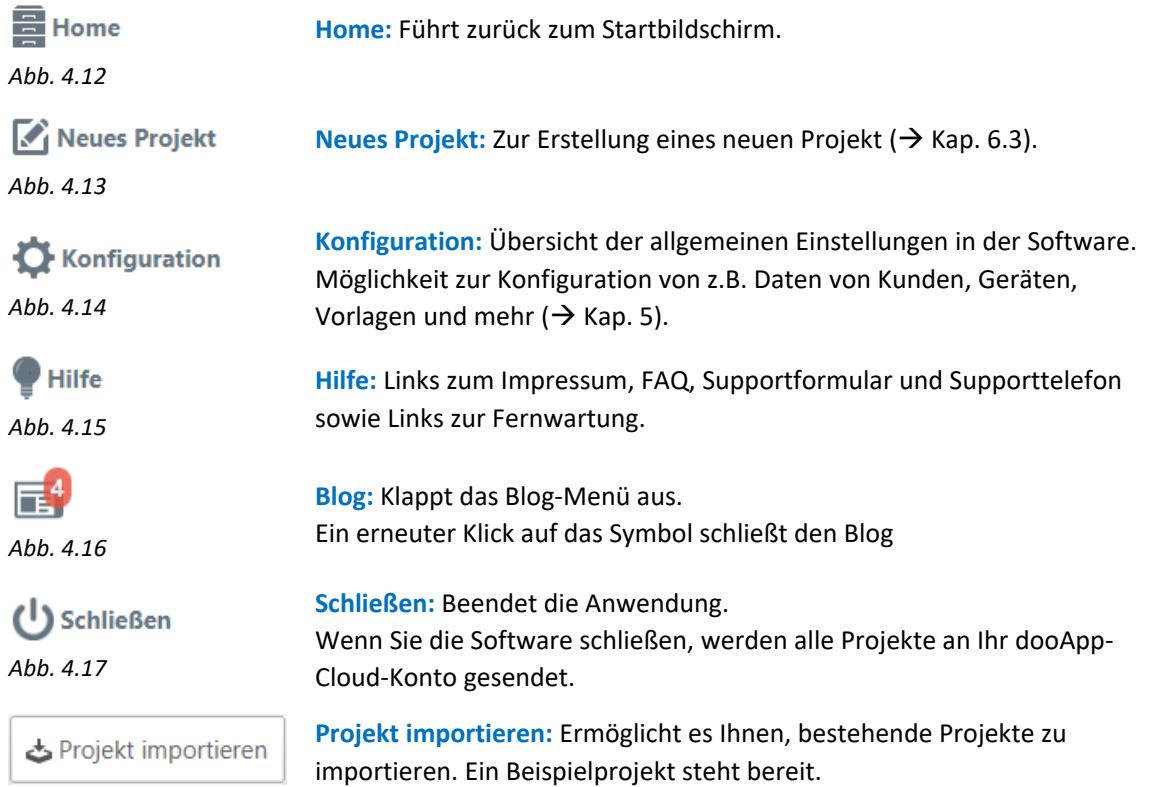

*Abb. 4.18*

Die Menüpunkte am oberen Rand sind während der gesamten Nutzung der FireProtection-Software und von jedem Fenster aus zugänglich.

# <span id="page-16-0"></span>**4.5 Ändern der Software-Sprache**

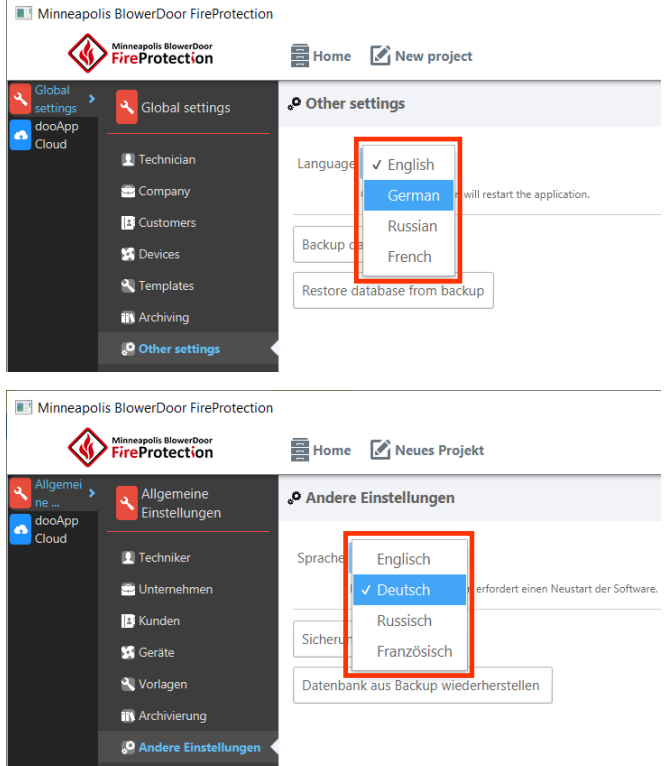

Vom Menüpunkt **Konfiguration** gelangen Sie in das Untermenü **Andere Einstellungen**, in dem die Softwaresprache geändert werden kann.

Das Ändern der Sprache erfordert einen Neustart der Software.

*Abb. 4.19*

# <span id="page-17-0"></span>**5 Software FireProtection: Einstellungen**

#### <span id="page-17-1"></span>**5.1 Allgemeine Einstellungen**

#### <span id="page-17-2"></span>**5.1.1 Techniker**

Das Untermenü **Techniker** enthält die Informationen, die Sie in Ihrem dooApp-Account im Menü **Profile** über sich als Messdienstleister angegeben haben. Diese Informationen können nur online über Ihr Benutzerkonto bearbeitet werden ( $\rightarrow$  Kap. [4.1.1](#page-11-0) und Kap[. 7\)](#page-47-0). Die Daten können für alle Projekte verwendet und in die Berichte aufgenommen werden.

|                                                               | Minneapolis BlowerDoor FireProtection |                       |                                                                                                    |               |                 | $\overline{\phantom{a}}$ | $\Box$                                                  | $\times$      |
|---------------------------------------------------------------|---------------------------------------|-----------------------|----------------------------------------------------------------------------------------------------|---------------|-----------------|--------------------------|---------------------------------------------------------|---------------|
| Minneapolis MowerDoor                                         |                                       |                       | Home A Neues Projekt                                                                                                    | Konfiguration | $\bullet$ Hilfe | 同                        | $\left(\begin{matrix}1\\1\end{matrix}\right)$ Schließen |               |
| Allgemen<br>Allgemeine<br>$ne-$<br>Einstellungen<br>dooApp-Cl |                                       | <b>Techniker</b><br>ı | Beschreibung des Technikers                                                                                                    |               |                 |                          |                                                         | $\frac{5}{4}$ |
| loud                                                          | <b>E</b> Techniker                    |                       | Informationen in diesem Abschnitt können nur online über Ihr Benutzerkonto bearbeitet werden. Sie können darauf zugreifen, indem Sie in der rechten unteren Ecke auf Ihre E-Mail klicken oder diesem Link |               |                 |                          |                                                         |               |
|                                                               | Unternehmen                           | Name                  | Your Name                                                                                                    |               |                 |                          |                                                         |               |
|                                                               | <b>B</b> Kunden                       |                       | 1 Main Street                                                                                                    |               |                 |                          |                                                         |               |
|                                                               | <b>S</b> Geräte                       | Straße                |                                                                                                    |               |                 |                          |                                                         |               |
|                                                               | Vorlagen                              |                       |                                                                                                    |               |                 |                          |                                                         |               |
|                                                               | <b>IN</b> Archivierung                | Postleitzahl          | 2345                                                                                                    |               |                 |                          |                                                         |               |
|                                                               | <b>O</b> Andere Einstellungen         | Stadt                 | Yourtown                                                                                                    |               |                 |                          |                                                         |               |

<span id="page-17-3"></span>*Abb. 5.1*

## **5.1.2 Unternehmen**

Das Untermenü **Unternehmen** enthält die Informationen, die in Ihrem dooApp-Account im Menüpunkt **Firm** angegeben sind. Diese Informationen können nur online über das Benutzerkonto von einem Benutzer mit Administratorrechten bearbeitet werden (→ Kap[. 4.1.1](#page-11-0) und Kap. [7\)](#page-47-0). Die Daten können für alle Projekte verwendet werden und in die Berichte aufgenommen werden.

|           | Minneapolis BlowerDoor FireProtection |                         |                                                                                                    |               |                      | <b>COLLECTION</b> | $\Box$                                                  | $\times$        |
|-----------|---------------------------------------|-------------------------|----------------------------------------------------------------------------------------------------|---------------|----------------------|-------------------|---------------------------------------------------------|-----------------|
|           | Minneapolis MowerDoor                 | 量 Home                  | Neues Projekt                                                                                                    | Konfiguration | $\blacksquare$ Hilfe | 司                 | $\left(\begin{matrix}1\\1\end{matrix}\right)$ Schließen |                 |
| dooApp-Cl | Allgemeine<br>Einstellungen           | $\triangle$ Unternehmen | Beschreibung des Unternehmens                                                                                                    |               |                      |                   |                                                         | $\frac{\pi}{2}$ |
| loud      | Techniker                             |                         | Informationen in diesem Abschnitt können nur online über Ihr Benutzerkonto bearbeitet werden. Sie können darauf zugreifen, indem Sie in der rechten unteren Ecke auf Ihre E-Mail klicken oder diesem Link |               |                      |                   |                                                         |                 |
|           | Unternehmen                           | Name                    | Your Comapny                                                                                                    |               |                      |                   |                                                         |                 |
|           | <b>B</b> Kunden                       |                         | 1 Main Street                                                                                                    |               |                      |                   |                                                         |                 |
|           | Geräte                                | Straße                  |                                                                                                    |               |                      |                   |                                                         |                 |
|           | Vorlagen                              |                         |                                                                                                    |               |                      |                   |                                                         |                 |
|           | <b>IN</b> Archivierung                | Postleitzahl            | 2345                                                                                                    |               |                      |                   |                                                         |                 |
|           | <b>O</b> Andere Einstellungen         | Stadt                   | Yourtown                                                                                                    |               |                      |                   |                                                         |                 |

*Abb. 5.2*

# <span id="page-18-0"></span>**5.1.3 Kunden**

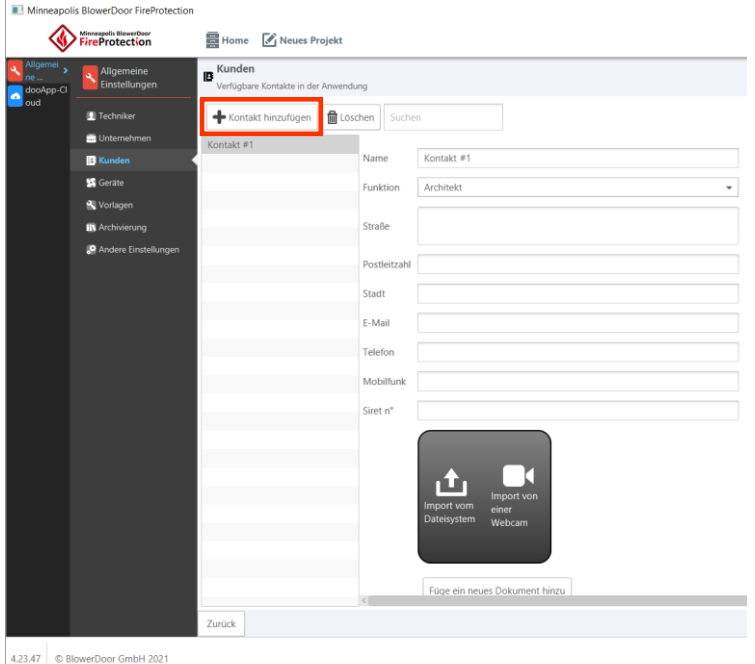

Das Untermenü **Kunden** in der Software FireProtection ermöglicht, Informationen über Ihre Kunden zu hinterlegen.

Mit einem Klick auf Kontakt hinzufügen kann ein neuer Kontakt angelegt werden.

Es werden alle Kunden aufgelistet.

Diese Informationen können für alle Ihre Projekte verwendet und so in die Berichte aufgenommen werden, sind **aber nur** für Sie und keine weiteren Benutzer Ihres Teams zugänglich.

#### *Abb. 5.3*

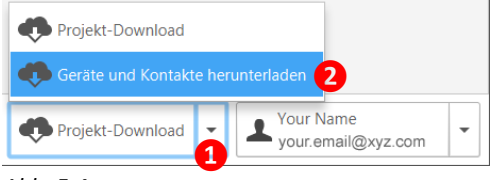

<span id="page-18-1"></span>*Abb. 5.4*

#### *Anmerkung:*

Alle Kontakte, die Sie in der dooApp-Cloud unter **Contacts** erstellen, können von Ihnen und allen Benutzern Ihres Unternehmens in die Software heruntergeladen werden. Dafür die Aktion "Geräte und Kontakte herunterladen" in der unteren rechten Ecke des Fensters der Software FireProtection wählen, um die Daten zu laden und/oder zu aktualisieren. Aus der Cloud geladene Kontakte können nur dort und nur von Benutzern mit Administratorrechten bearbeitet werden.

**Um einen Kunden für alle Nutzer Ihres Teams hinzuzufügen, gehen Sie zu Ihrem dooApp-Cloud-Account (**→ **Kap. [7.2\)](#page-48-0).**

# <span id="page-19-0"></span>**5.1.4 Messgeräte**

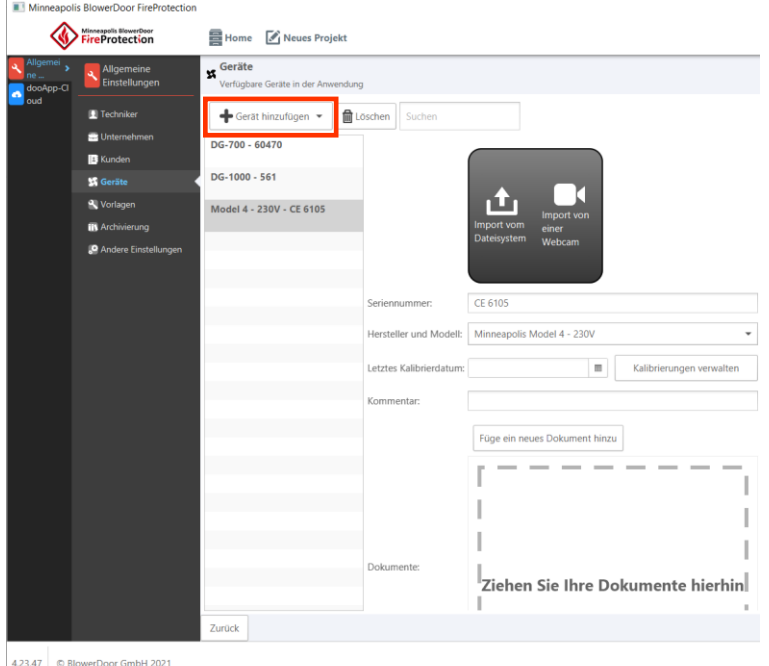

Im Untermenü **Geräte** können Informationen über Ihre Messgeräte erstellt und verwaltet werden.

Nachdem Sie ein Gerät in der Software hinzugefügt und konfiguriert haben, kann es mit Ihren Projekten verknüpft werden, steht **aber nur** für Sie und keine weiteren Benutzer Ihres Teams zur Verfügung.

Es werden alle Geräte aufgelistet.

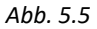

<span id="page-19-1"></span>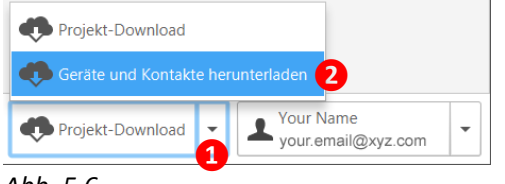

*Abb. 5.6*

#### *Anmerkung:*

Alle Geräte, die Sie in der dooApp-Cloud bei **Equipment** erstellen, können von Ihnen und allen Benutzern Ihres Unternehmens in die Software heruntergeladen werden. Dafür die Aktion "Geräte und Kontakte herunterladen" in der unteren rechten Ecke des Fensters der Software FireProtection wählen, um die Daten zu laden und/oder zu aktualisieren. Aus der Cloud geladene Daten können nur dort und nur von Benutzern mit Administratorrechten bearbeitet werden.

**Um ein neues Gerät hinzuzufügen, auf das alle Benutzer Ihres Teams zugreifen können, gehen**   $\overline{\phantom{a}}$  Sie zu Ihrem dooApp-Cloud-Konto ( $\rightarrow$  Kap. [7.3\)](#page-49-0).

## <span id="page-20-0"></span>**5.1.5 Hinzufügen eines Geräts und Eingabe von Kalibrierungsinformationen in FireProtection**

 *Hinweis:* Geräte, die in der Software FireProtection hinzugefügt werden, können nur von diesem einen Benutzer verwendet werden. Um ein neues Gerät hinzuzufügen, auf das alle Benutzer des Teams zugreifen können, gehen Sie zu Ihrem Konto in dooApp-Cloud (→ Kap. [7.3\)](#page-49-0).

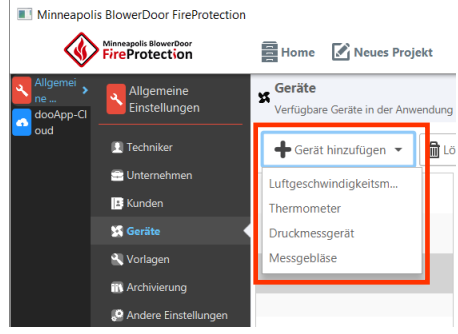

*Abb. 5.7*

Nach Anklicken der Schaltfläche Gerät hinzufügen bitte zunächst den Typ des hinzuzufügenden Geräts auswählen.

Anschließend können die Gerätedetails mit der Seriennummer, der Modell- und Herstellerbezeichnung, Kalibrierinformationen und Kommentaren angegeben werden. Kalibrierungszertifikate können per Drag-and-drop hinzugefügt werden.

Kalibrierungen verwalten

#### *Abb. 5.8*

Kalibrierung des Geräts Dieses Fenster ermöglicht das Verwalten der Kalibrierzertifikate für Ihr Gerät Neues Kalibrierzertifikat hinzufüger **in** Löschen Suchen Kalibrierung von 20/09/2019 bis Kalibrierdatum: 20/09/2019  $\overline{\mathbf{m}}$ Empfoblene Gültigkeit: 19/09/2021 m Temperatur während der Messgebläsekalibrierung Tc:  $\overline{20}$  $^{\circ}$ C Atmosphärischer Druck während der Messgebläsekalibrierung Pc: 101325  $Pa$ Füge ein neues Dokument hinzi T-210220 DG-10.  $\bullet \quad \blacksquare \quad \blacksquare$ DDE (Seiten: 1-6) *Abb. 5.9*

Um das Kalibrierdatum einzugeben, klicken Sie auf die Schaltfläche Kalibrierungen verwalten.

> Für jede Kalibrierung können Sie Informationen festlegen, indem Sie auf Neues Kalibrierzertifikat hinzufügen klicken. Sie können das Kalibrierdatum und die Gültigkeit eingeben sowie ein Kalibrierzertifikat im Dokumentenbereich hinzufügen.

Die Informationen über die gültige Kalibrierung werden in den Berechnungen verwendet und zu den erstellten Berichten hinzugefügt.

Das ausgewählte Messgebläse muss über eine gültige Kalibrierung verfügen, damit es zu einer Messung im Projekt hinzugefügt werden kann.

# <span id="page-21-0"></span>**5.1.6 Berichtsvorlagen**

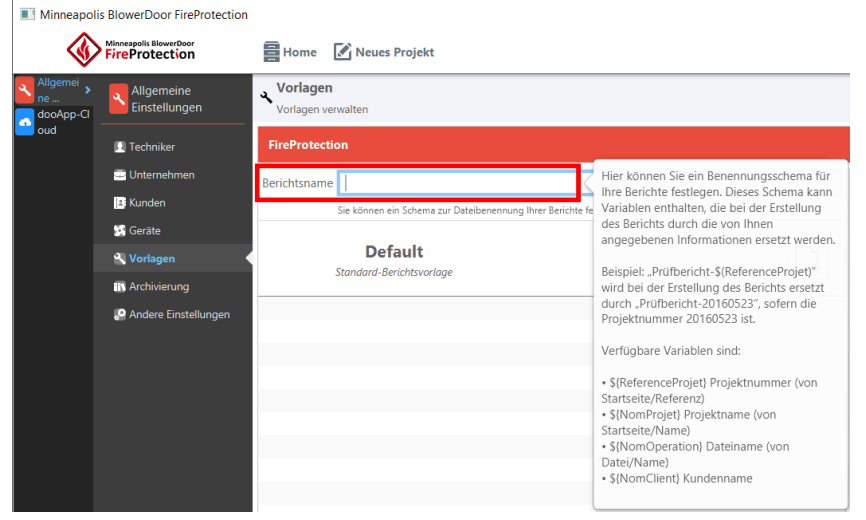

*Abb. 5.10*

# <span id="page-21-1"></span>**5.1.7 Archivierung**

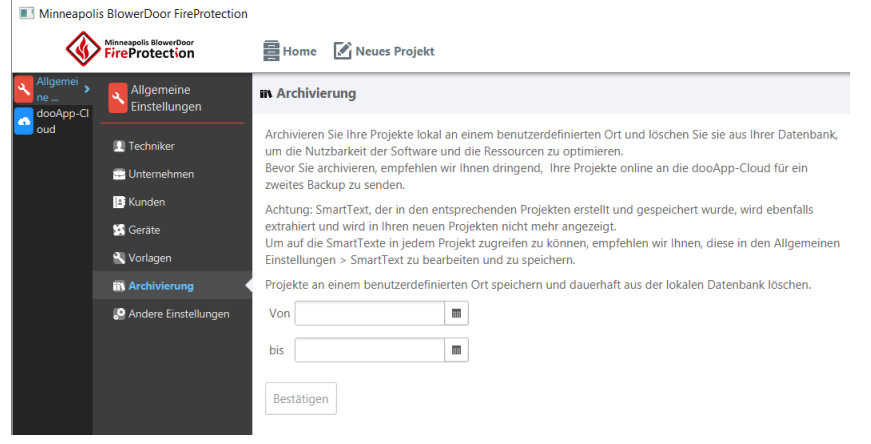

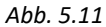

Im Untermenü **Vorlagen** können Sie einen Standardnamen für Berichtsdateien festlegen. Dieses Muster kann mehrere der vordefinierte Variablen enthalten. Bei Erstellen des Berichts, wird die Datei automatisch nach Ihrem Schema benannt.

Zudem können unterschiedliche Berichtsvorlagen verwaltet werden. Für das Anpassen der Vorlagen in Microsoft Word siehe  $\rightarrow$  Kap. [6.11.](#page-45-0)

Im Untermenü **Archivierung** können Projekte an einem benutzerdefinierten Ort gespeichert und dauerhaft aus der Software-Datenbank gelöscht werden.

Bevor Sie Ihre Projekte archivieren, empfehlen wir Ihnen dringend, diese online in Ihre dooApp-Cloud als zweites Backup zu senden.

# <span id="page-22-0"></span>**5.1.8 Andere Einstellungen**

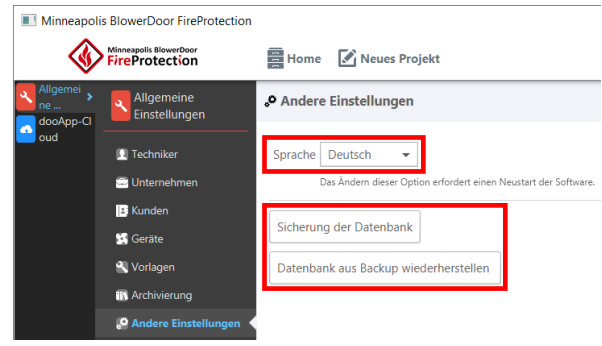

*Abb. 5.12*

Im Untermenü **Andere Einstellungen** können Sie die Sprache der Software ändern ( $\rightarrow$  Kap. [4.5\)](#page-16-0) und Backups erstellen.

Wenn Sie auf "Sicherung der Datenbank" klicken, öffnet sich ein Dialogfeld, in dem Sie den Speicherort für den Sicherungsordner angeben können.

Beim Wiederherstellen der Datenbank aus dem Backup erhalten Sie Warnmeldungen. Die Wiederherstellung führt zu einem Neustart der Software und der Startbildschirm wird geöffnet.

# <span id="page-22-1"></span>**5.2 dooApp-Cloud Einstellungen**

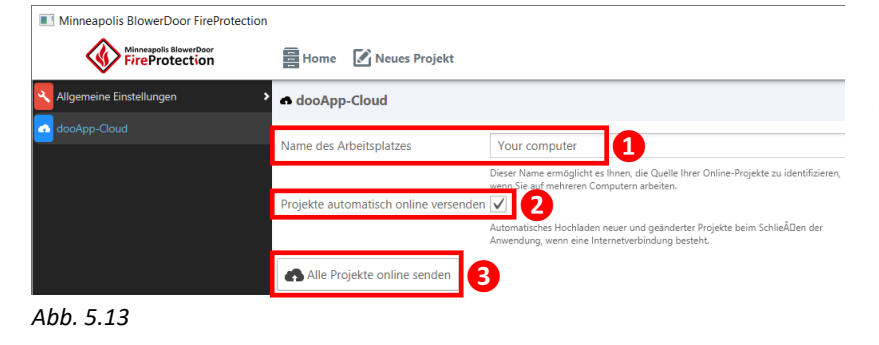

Im Menüpunkt **dooApp-Cloud** ist der Name des Arbeitsplatzes (**❶**) aufgeführt, über den Sie die Quelle der Online-Projekte innerhalb Ihres Teams identifizieren können, sofern Sie auf mehreren Computern arbeiten.

Der Name des Arbeitsplatzes kann angepasst werden.

Beim Beenden von FireProtection werden alle Projekte standardmäßig an Ihr dooApp Cloud-Konto gesendet (**❷**). Durch Deaktivieren des Kontrollkästchens kann diese automatische Speicherung aus-geschaltet werden. Es ist zudem möglich, die Online-Speicherung einzelner Projekte (→ Kap. [6.2\)](#page-24-0) oder aller Projekte durch Anklicken der Schaltfläche "Alle Projekte online senden" (**❸**) manuell auszulösen.

# <span id="page-23-0"></span>**6 Projekte in FireProtection**

#### <span id="page-23-1"></span>**6.1 Projektliste und Speicherstatus**

Alle aktuellen Projekte werden auf dem Startbildschirm aufgelistet und können von dort aus ausgewählt/geöffnet werden. Es gibt drei verschiedene Indikatoren für ihren Status:

<span id="page-23-2"></span>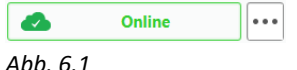

Projekte, die bereits online in der dooApp-Cloud gespeichert wurden, sind als "online" gekennzeichnet. Sie sind in Ihrem gesicherten persönlichen Bereich der dooApp-Cloud gespeichert.

*Hinweis:* Wenn Sie die FireProtection Software schließen, werden alle Projekte automatisch mit ihrem derzeitigen Bearbeitungsstatus an Ihr dooApp-Cloud-Konto gesendet. Wenn Sie Ihre Software wieder öffnen, werden sie als "online" markiert.

Es ist möglich, das automatische Speichern von neuen und aktualisierten Projekten beim Schließen der FireProtection Software auszuschalten. Details dazu siehe  $\rightarrow$  Kap. [5.2.](#page-22-1)

**Ungesicherte neue Projekte** können manuell an Ihr dooApp Cloud-

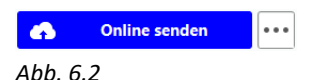

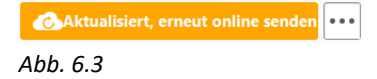

Projekt-Download

Konto gesendet werden, indem Sie auf "Online senden" klicken. Beim Beenden der Software werden alle Projekte standardmäßig an Ihr dooApp Cloud-Konto gesendet (siehe oben  $\rightarrow$  [Abb. 6.1\)](#page-23-2).

**Aktualisierte Projekte** können manuell an Ihr dooApp-Cloud-Konto gesendet werden. Beim Beenden der Software werden alle Projekte standardmäßig an Ihr dooApp Cloud-Konto gesendet (siehe oben  $\rightarrow$  [Abb. 6.1\)](#page-23-2).

Um Projekte aus Ihrem dooApp-Cloud-Konto herunterzuladen, wählen Sie die Aktion "Projekt-Download" in der unteren rechten Ecke des Fensters der Software FireProtection. Alle gespeicherten Projekte werden aufgelistet und können zum Download ausgewählt werden.

*Abb. 6.4*

## <span id="page-24-0"></span>**6.2 Import/Export von Projektdateien**

Projektdateien können importiert und exportiert werden, um sie zu übertragen, teilen und speichern.

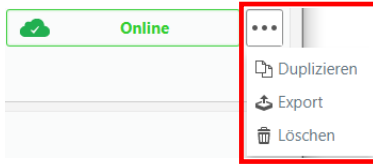

*Abb. 6.5*

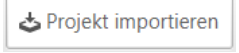

<span id="page-24-1"></span>*Abb. 6.6*

Mit Klick auf die drei Punkte öffnet das Menü.

Wenn Sie ein Projekt duplizieren, wird der Abschnitt **Datei** für das neue Projekt geöffnet. Alle Daten des ursprünglichen Projekts werden in dieses neue Projekt übernommen.

Wenn Sie auf "Export" klicken, öffnet sich ein Dialogfeld, wo Sie einen Speicherort für die Projektdatei angeben können. Exportierte Projektdateien erhalten die Dateiendung .infiltrea.

FireProtection-Projektdateien können über die Schaltfläche "Projekt importieren" oder per Drag-and-drop in die Liste der Projekte auf dem Startbildschirm importiert werden.

## **6.3 Erstellen eines neuen Projekts**

Neues Projekt Wenn Sie auf die Schaltfläche "Neues Projekt" klicken, öffnet sich ein Fenster, in dem Sie mit der Konfiguration Ihres neuen Projekts starten können. *Abb. 6.7*

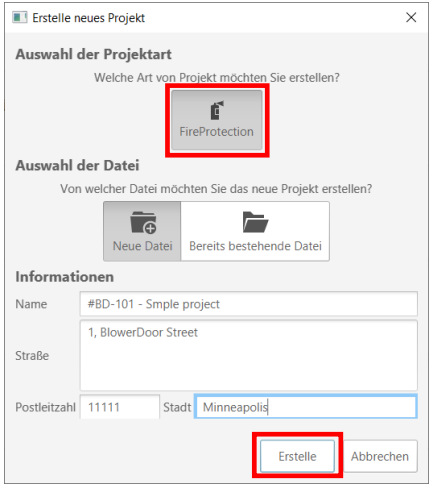

*Abb. 6.8*

Nur wenn FireProtection als Projektart ausgewählt ist (die Schaltfläche "FireProtection" ist dunkelgrau), kann ein Projekt erstellt werden.

#### **Dateityp**

Sie können wählen zwischen:

- "Neue Datei" erstellen oder eine
- "Bereits bestehende Datei" auswählen, in der Sie Ihr neues Projekt speichern möchten. *(Diese Option ist nicht mehr aktuell und wird in Kürze aus der Software entfernt).*

Sobald Sie auf die Schaltfläche "Erstellen" klicken, gelangen Sie zum Abschnitt Datei Ihres neuen Projekts (→ [Abb. 6.9\)](#page-25-0).

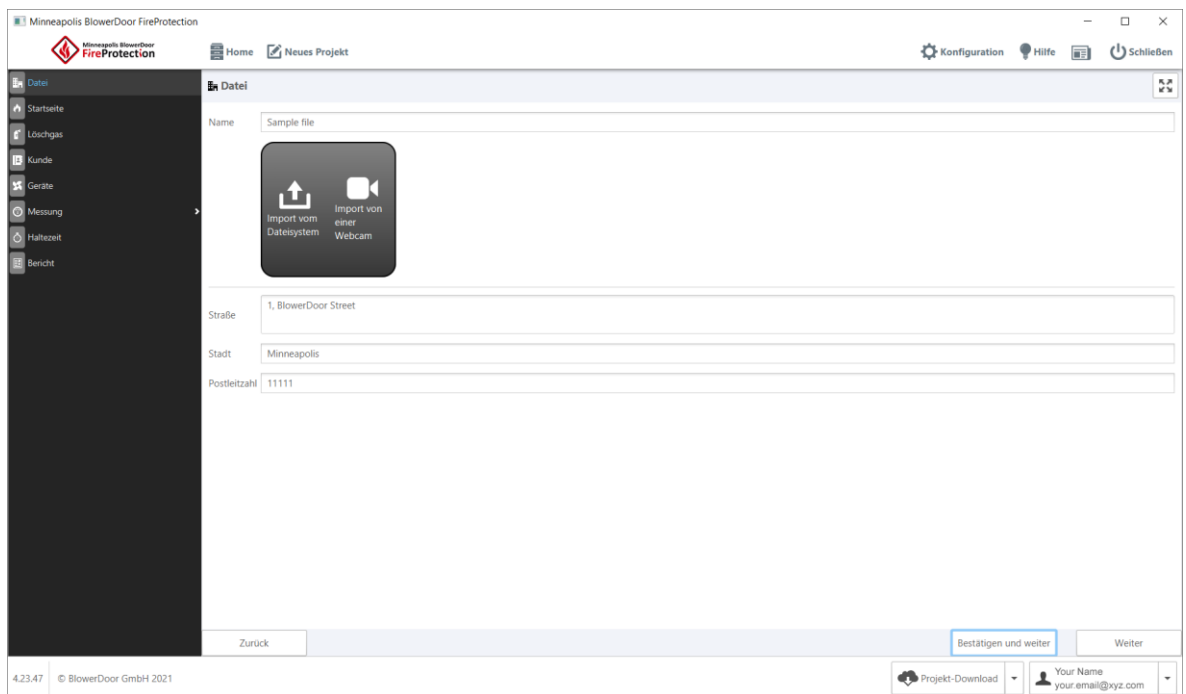

<span id="page-25-0"></span>*Abb. 6.9: Datei-Bildschirm*

Der darauf folgende Abschnitt ist die Startseite Ihres neuen Projekts.

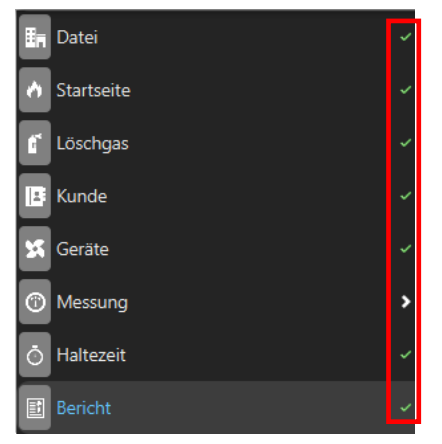

*Abb. 6.10*

#### *Anmerkung:*

Alle mit "Bestätigen und weiter" validierten Abschnitte werden mit einem grünen Häkchen angezeigt. Es ist jedoch immer möglich, zum vorherigen Abschnitt zurückzukehren, indem Sie auf "Zurück" klicken, und dort die Markierung bestätigter Abschnitte zu entfernen, indem Sie auf die Schaltfläche "Wieder öffnen" klicken.

### <span id="page-26-0"></span>**6.4 Eingabe allgemeiner Informationen zum Projekt und zum Prüfraum**

Auf der **Startseite** können Sie Ihrem Projekt einen Namen und eine Referenz geben, die Norm auswählen und alle Spezifikationen Ihres Prüfraumes einschließlich der Art des Brandrisikos beschreiben.

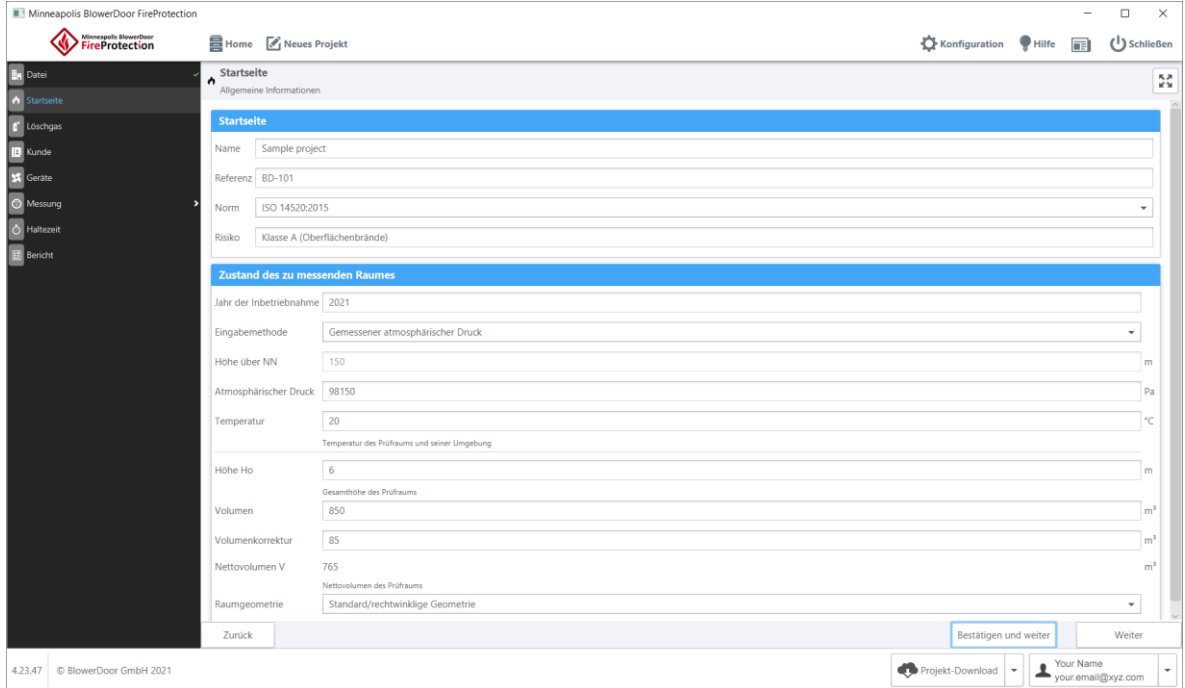

*Abb. 6.11: Startseite zu einem neuen Projekt*

**Im Detail:**

- **Name:** Projektname
- **Reference:** Projekt-Referenz
- **Norm:** Auswahl der Prüfnorm über Drop-down-Liste
- **Risiko:** Art des Brandrisikos, das im zu schützenden Bereich/Prüfraum besteht
- **Jahr der Inbetriebnahme:** Jahr der Errichtung/Inbetriebnahme des Prüfobjektes/Prüfraums
- **Eingabemethode** für den atmosphärischen Druck: Sie können entweder "Höhe über NN als Berechnungsbasis" wählen und direkt darunter eine "Höhe über NN" eingeben, um den

#### [6](#page-23-0) [Projekte in FireProtection](#page-23-0)

atmosphärischen Druck (mit ISO-Höhenfaktoren) zu berechnen. Oder Sie können "Gemessener atmosphärischer Druck" wählen, um den Druck direkt in das Feld "Atmosphärischer Druck" einzugeben.

- **Höhe über NN:** Höhenlage/Höhe über dem Meeresspiegel des Prüfraums
- **Atmosphärischer Druck:** Atmosphärischer Druck im zu schützenden Bereich/Prüfraum
- **Temperatur:** Empfohlene Temperatur im zu schützenden Bereich/Prüfraum
- **Höhe Ho:** Gesamthöhe des zu schützenden Bereichs/Prüfraums
- **Volumen:** vom Techniker gemessenes Volumen des zu schützenden Bereichs/Prüfraums
- **Volumenkorrektur:** Anpassungen des Volumens des Prüfraums. Ein Beispiel: Das Volumen von vollständig geschlossenen, undurchlässigen Einheiten innerhalb des zu schützenden Bereichs hat keinen Einfluss auf die Haltezeit des Löschmittels. Daher muss es vom "Bruttovolumen" des Prüfraumes abgezogen werden.
- **Nettovolumen V:** Volumen des zu schützenden Bereichs, das baulich umschlossen ist, abzüglich des Volumens aller dauerhaft undurchlässigen Einbauten innerhalb des umschlossenen Bereichs. Dies ist der einzige Wert, der in den Berechnungen verwendet wird; die anderen werden nur zu Informationszwecken angezeigt.
- **Raumgeometrie:** Form des umschlossenen Bereichs. "Standard" ist die gebräuchlichste Form, d. h. ein rechteckiges Gehäuse.

## <span id="page-28-0"></span>**6.5 Konfiguration des installierten Löschmittels**

Im Abschnitt **Löschgas** können Sie die Spezifikationen Ihrer Löschanlage beschreiben und die gewünschten Rückhaltebedingungen eingeben.

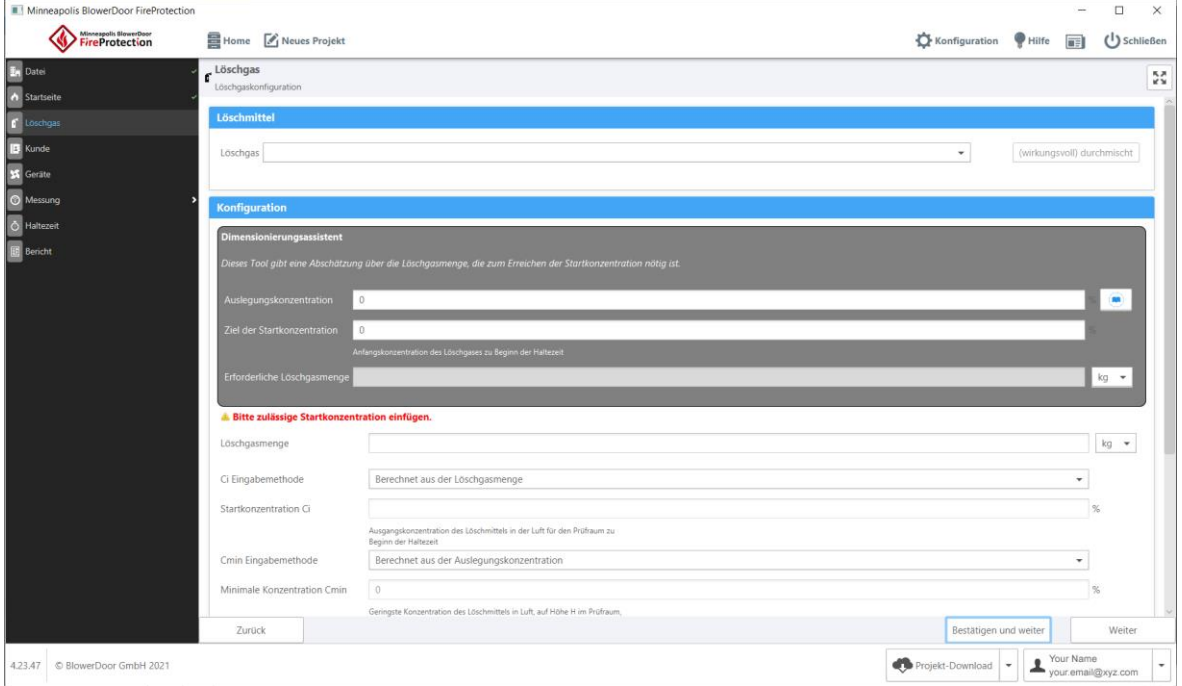

<span id="page-28-1"></span>*Abb. 6.12: Abschnitt Löschgas*

## **6.5.1 Auswahl des Löschmittel**

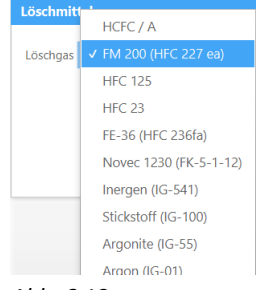

Verwenden Sie die Drop-down-Liste, um den Typ des installierten Löschmittels auszuwählen.

Nach der Auswahl werden die chemische Formel, die CAS-Nummer und die Löschmitteldichte bei 20°C und 101325 Pa atmosphärischem Druck angezeigt.

*Abb. 6.13*

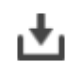

Löschmittel können entweder schwerer als Luft sein (Symbol eines nach unten gerichteten Pfeils) oder die gleiche Dichte wie Luft haben (Symbol von zwei kreisförmigen Pfeilen).

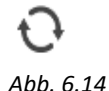

Es ist möglich, ein Gas, das schwerer als Luft ist, durch eine Mischvorrichtung dazu zu bringen, sich wie ein Gas mit der gleichen Dichte zu verhalten. Klicken Sie in diesem Fall auf die Schaltfläche **wirkungsvoll) durchmischt**. Um es rückgängig zu machen, klicken Sie noch einmal auf die Schaltfläche.

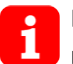

Da Stickstoff (IG-100) ungefähr die gleiche Dichte wie Luft hat, ist die Zwangsdurch $m$ ischung  $\mathcal{O}$  (wirkungsvoll) durchmischt voreingestellt.

#### <span id="page-29-0"></span>**6.5.2 Löschmittelkonfiguration**

Der **Dimensionierungsassistent** hilft Ihnen, die Mindestmenge des Löschmittels zu bestimmen, die Sie installieren müssen, um die angestrebte Startkonzentration im geprüften Raum zu erreichen.

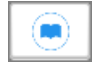

Um Hilfe zur Auslegungskonzentration zu erhalten, klicken Sie auf das Buchsymbol.

#### *Abb. 6.15*

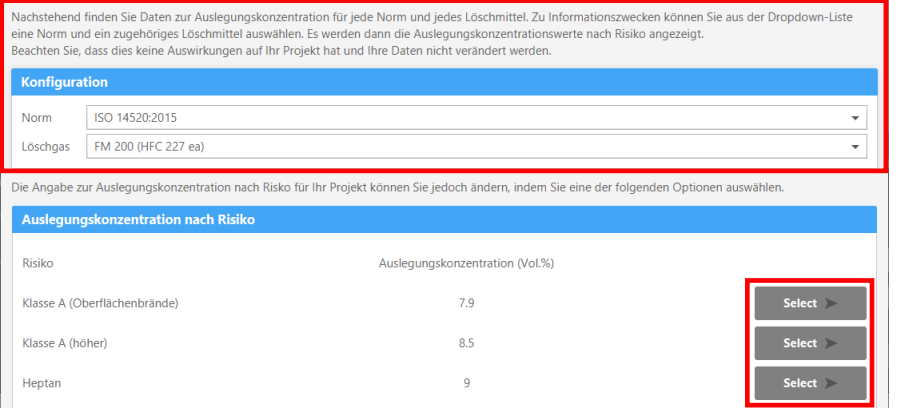

Zu Informationszwecken können Sie eine Norm und eines der zugehörigen Löschmittel aus der Drop-down-Liste auswählen, so dass Ihnen die "Auslegungskonzentration nach Risiko" angezeigt wird.

*Abb. 6.16: Dimensionierungsassistent*

## *Hinweis:* **Die Auswahl einer Norm und eines Löschmittels im Dimensionierungsassistenten ändert die zuvor eingegebenen Projektdaten nicht!**

Je nach Risiko können Sie über die Schaltfläche "Select" den Wert einer dieser Optionen auswählen.

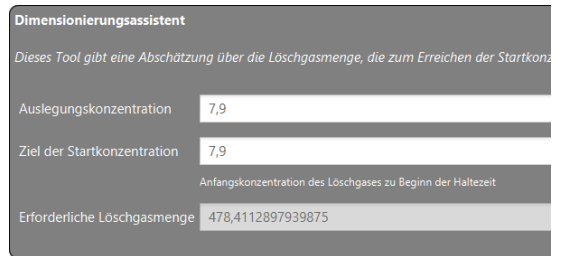

*Abb. 6.17*

#### Die Auslegungskonzentration wird nun angezeigt.

Geben Sie in das Feld Ziel der Startkonzentration die gewünschte Konzentration (in %) ein. Im darunter liegenden Feld Erforderliche Löschgasmenge wird eine Menge in  $kg$  oder  $m<sup>3</sup>$  angezeigt. Diese Menge wird auf der Grundlage des gewählten Löschmittels sowie des Volumens und der Höhenlage des Prüfraumes berechnet.

# *Hinweis:* **Die vom Assistenten angezeigte erforderliche Löschmenge ist nur ein Vorschlag!**

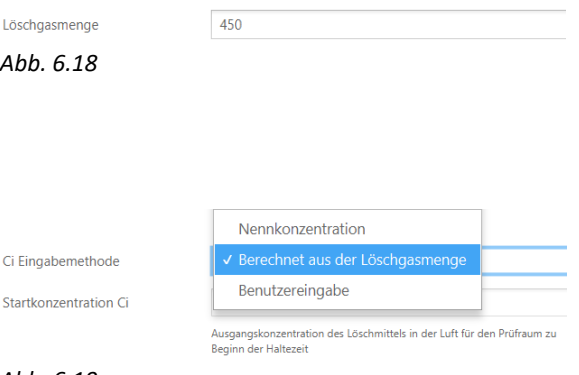

*Abb. 6.19*

Unter dem Dimensionierungsassistenten müssen Sie im Feld **Löschgasmenge** die tatsächlich installierte Menge eingeben und die Einheit kg oder m<sup>3</sup> wählen: Diese Menge wird dann berücksichtigt.

Anschließend wird die **Startkonzentration ci** bestimmt. Dafür wählen Sie zunächst die **ci-Eingabemethode**. Sie können dies auf drei verschiedene Arten tun:

- Sie können Nennkonzentration wählen.
- Oder Sie wählen Berechnet aus der Löschgasmenge: Die Startkonzentration wird dann anhand der tatsächlich installierten Menge berechnet.
- Oder Benutzereingabe, die es Ihnen ermöglicht, die Startkonzentration Ihrer Wahl manuell einzugeben.

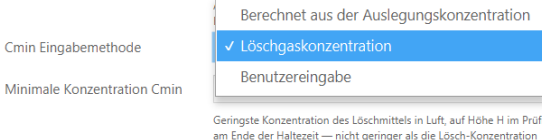

*Abb. 6.20*

Minimal

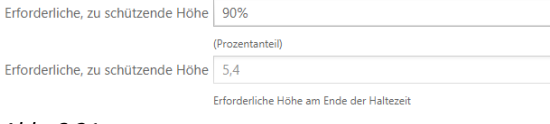

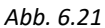

**Festgelegte Haltezeit** 

 $10$ Erforderliche Haltezeit

*Abb. 6.22*

Die **Minimale Konzentration Cmin** kann über drei verschiedene **Cmin-Eingabemethoden** erfolgen:

- Sie können entweder Berechnet aus der Auslegungskonzentration wählen: Die minimale Konzentration wird dann anhand der Standardempfehlungen, des Risikos und des gewählten Löschmittels (im Allgemeinen 85 % der Auslegungskonzentration) bestimmt.
- Oder Sie können die Löschgaskonzentration auswählen: Sie entspricht der Mindestkonzentration, die erforderlich ist, um einen Brand mit einem bestimmten Brennstoff unter definierten Versuchsbedingungen ohne Berücksichtigung eines Sicherheitsfaktors zu löschen.
- Oder Benutzereingabe zur manuellen Eingabe der minimalen Konzentration Ihrer Wahl.

#### **Erforderliche, zu schützende Höhe [%]**

Das ist die Höhe, die den oberen Bereich des durch den Brandschutz abgedeckten Volumens kennzeichnet. (Sie kann geringer sein als die Gesamthöhe des Raumes, wenn die zu schützenden Gegenstände und Einrichtungen nicht bis zur Decke des Raumes reichen).

#### **Vorgeschriebene Haltezeit [min]**

Dies ist die Zeit, innerhalb der die Konzentration des Löschmittels mindestens gleich bleiben soll zu der Löschmittelkonzentration in einem Volumen, das mindestens die erforderliche Schutzhöhe abdeckt. Durch die Einhaltung dieser Zeitspanne soll sichergestellt werden, dass ein möglicher Brand, der im Prüfraum entsteht, unterdrückt wird.

Im Allgemeinen muss die Mindesthaltezeit mindestens 10 Minuten betragen; andernfalls sollte sie von der Behörde festgelegt werden.

**Unterer Leckageanteil [%]**

Unterer Leckageanteil

Effektive untere Leckagefläche dividiert durch die effektive Gesamtleckagefläche

 $50^{\circ}$ 

*Abb. 6.23*

Verteilung der unteren und oberen Leckagen. Der Standardwert von 50 % bedeutet, dass die Leckagen gleichmäßig zwischen dem oberen und dem unteren Teil des Gehäuses verteilt sind.

#### <span id="page-32-0"></span>**6.6 Kunden**

Im Abschnitt Kunde werden die Kundendaten für das Projekt festgelegt. Wenn Sie auf "Auswählen" (**❶**) klicken, öffnet sich das Fenster Auswahl Kunde. Die verfügbaren Kontakte werden aufgelistet. Sie können nach Kunden suchen (**❷**) und auswählen oder einen neuen Kunden hinzufügen (**❸**).

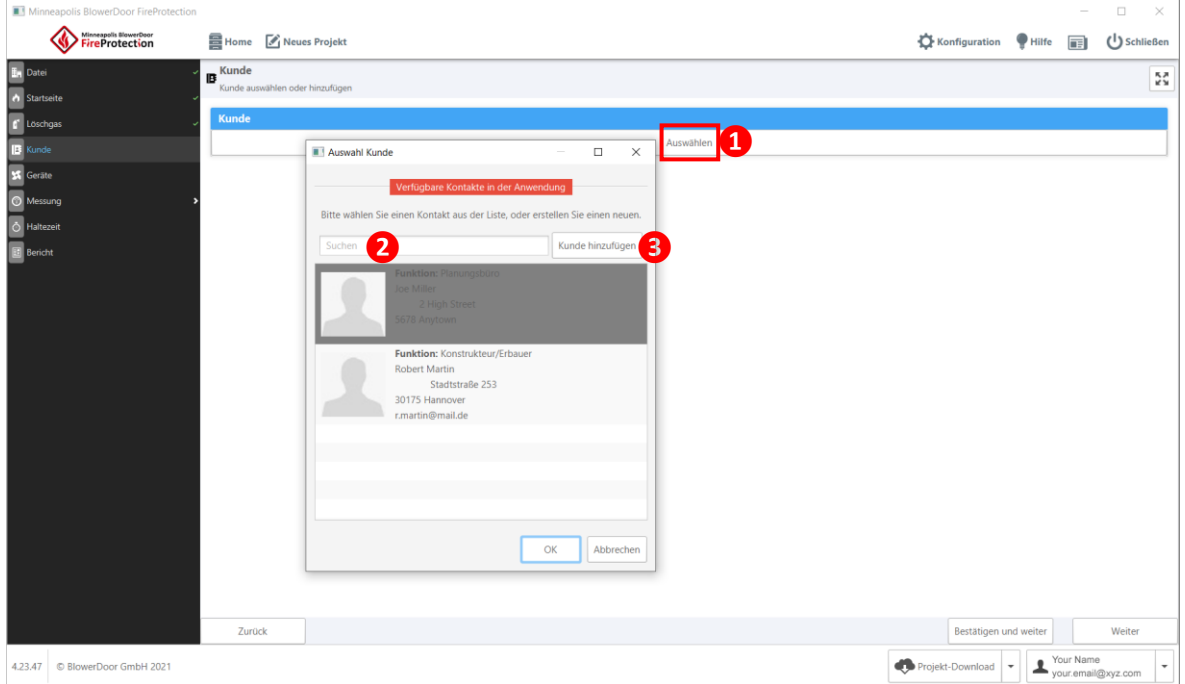

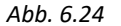

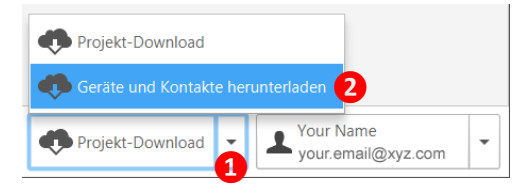

*Abb. 6.25*

#### *Anmerkung:*

Alle Kontakte, die Sie in der dooApp-Cloud erstellen, können von Ihnen und allen Benutzern Ihres Unternehmens in der Software heruntergeladen werden. Dafür die Aktion "Geräte und Kontakte herunterladen" in der unteren rechten Ecke des Fensters der Software FireProtection wählen, um die Daten zu laden und/oder zu aktualisieren.

Aus der Cloud geladene Kontakte können nur dort von Benutzern mit Administratorrechten bearbeitet werden.

#### <span id="page-33-0"></span>**6.7 Geräte**

Sie können die für den Test verwendeten Messgeräte aus den Geräten auswählen, die Sie in der Software im Menüpunkt **Konfiguration** bzw. in der dooApp-Cloud unter **Equipment** eingegeben haben.

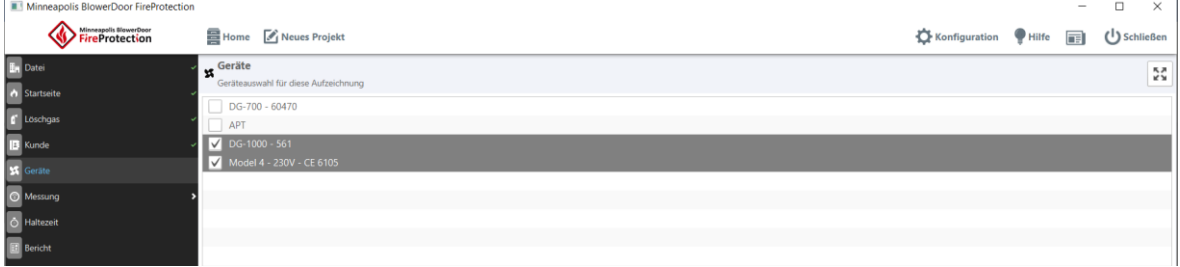

*Abb. 6.26*

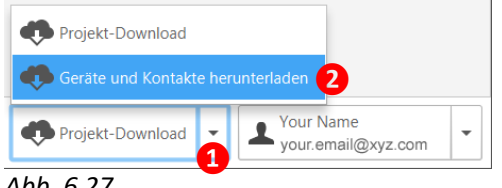

*Abb. 6.27*

#### *Anmerkung:*

Alle Geräte, die Sie in der dooApp-Cloud in **Equipment** erstellen, können von Ihnen und allen Benutzern Ihres Unternehmens in der Software heruntergeladen werden. Dafür die Aktion "Geräte und Kontakte herunterladen" in der unteren rechten Ecke des Fensters der Software wählen, um die Daten zu laden und/oder zu aktualisieren. Aus der Cloud geladene Daten können nur dort von Benutzern mit Administratorrechten bearbeitet werden.

### <span id="page-34-0"></span>**6.8 Messung**

### <span id="page-34-1"></span>**6.8.1 Konfiguration und Dateneingabe der Door-Fan-Prüfung**

Sobald Sie die Messgeräte festgelegt haben, können Sie eine Door-Fan-Prüfung mithilfe der BlowerDoor Software durchführen und die Messdaten aus der Software TECTITE Express 5.1 oder TECTITE Express 4.1 im Abschnitt **Messung/Konfiguration** importieren (**❶**). Daten aus der Software TECLOG 3 oder TECLOG 4 müssen jeweils zunächst in TECTITE Express abgespeichert werden.

Im Feld Leckageöffnungsfläche (**❷**) können Sie die Leckagefläche von Öffnungen eingeben, die Sie für den Test abgedichtet haben. Diese Fläche wird dann zur Effektiven Leckagefläche addiert, die während des Tests zur Berechnung der Haltezeit gemessen wurde.

<span id="page-34-2"></span>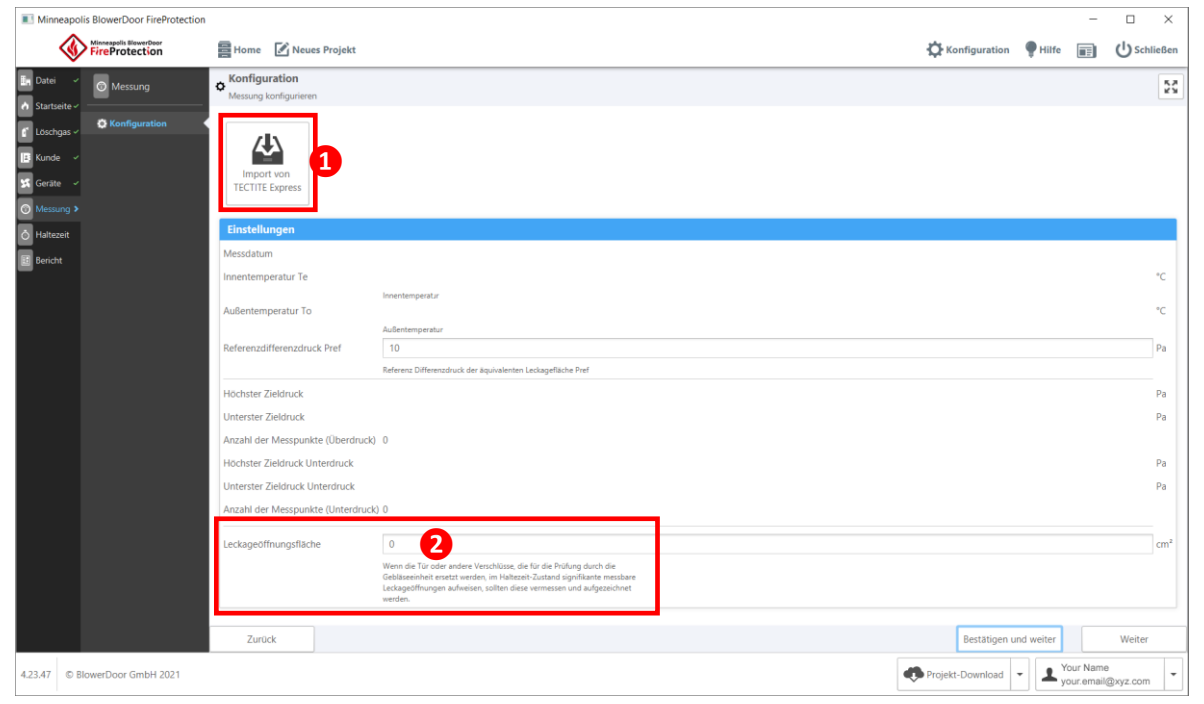

*Abb. 6.28*

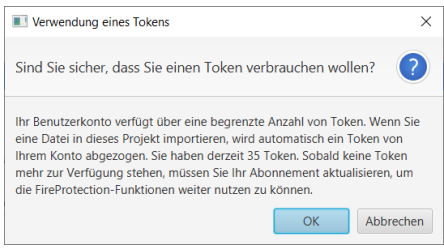

Zum Importieren von Messdaten aus einer BLD-Datei, klicken Sie auf die Schaltfläche "Import von TECTITE Express".

Über ein Mitteilungsfenster werden Sie darauf hingewiesen, dass beim Import der Messdaten ein Token verbraucht wird.

Wenn Sie mit OK bestätigen, öffnet sich ein Fenster, in dem Sie Ihre Datei auswählen können.

```
Abb. 6.29
```
# *Hinweis:* **Es können nur BLD-Dateien aus TECTITE Express 5.1 und 4.1 importiert werden.**

Die exportierten Daten aus TECLOG 4 oder TECLOG 3 müssen vorher in die Software TECTITE Express eingelesen und von dort gespeichert werden.

Messdateien aus früheren TECTITE Express Versionen haben die gleiche Dateiendung ".bld", können aber nicht in die Software FireProtection importiert werden!

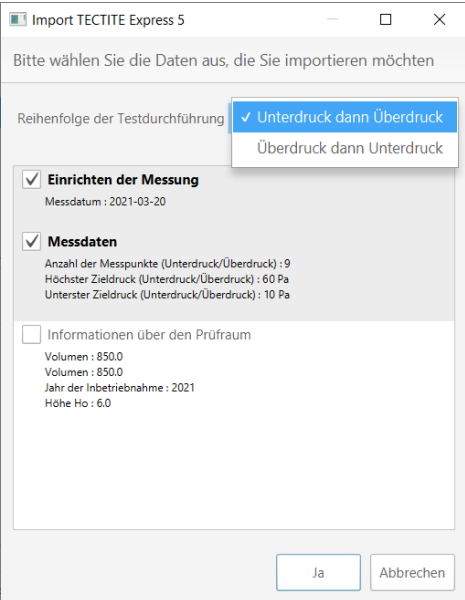

Wählen Sie die Daten aus, die Sie aus der BLD-Datei importieren möchten.

Wesentliche Informationen zur Messung werden durch Auswahl von "Einrichten der Messung" und "Messdaten" importiert.

# *Hinweis:*

Wenn das Kontrollkästchen neben "Informationen über den Prüfraum" ausgewählt ist, können Informationen ersetzt werden, die Sie zuvor in FireProtection eingegeben haben.

Falls diese Daten in der TECTITE Express-Datei leer sind, werden sie hier standardmäßig nicht ausgewählt.

*Abb. 6.30*

## <span id="page-36-0"></span>**6.8.2 Messwerte der Door-Fan-Prüfung**

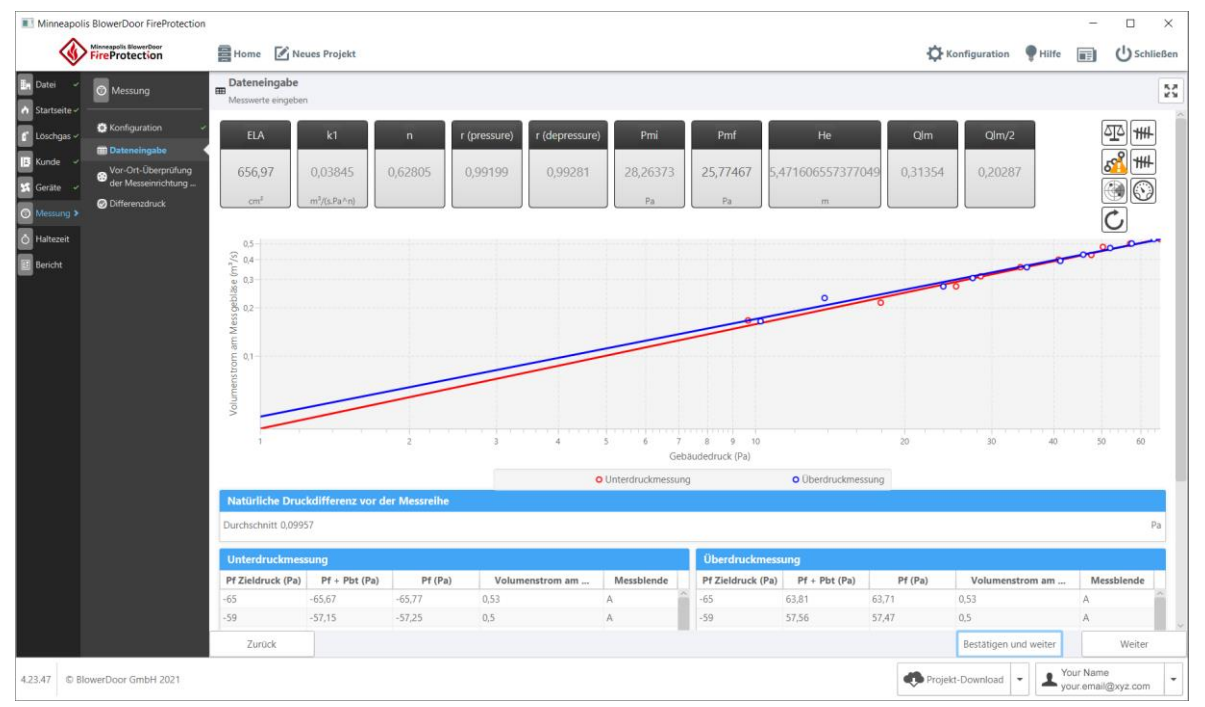

Sie können die Messdaten im Unterabschnitt **Dateneingabe** einsehen:

<span id="page-36-1"></span>*Abb. 6.31*

Im oberen Teil des Bildschirms sehen Sie Echtzeit-Indikatoren, die aus den importierten Messdaten berechnet werden, darunter

- äquivalente Leckagefläche (ELA) des geprüften Raums
- Leckage-Koeffizient  $k_1$
- Leckage-Koeffizient n,
- Korrelationskoeffizienten r (pressure) and r (depressure) für Überdruck-/Druckbeaufschlagungsmessreihe und Unterdruck/Druckentlastungsmessreihe
- Anfangssäulendruck/Löschmittel-Luft  $P_{mi}$ ,
- Höhe der äquivalenten scharfen Grenzschicht He und
- Ergebnisse der Zwischenberechnungen Q<sub>lm</sub> and Q<sub>lm/2</sub>.

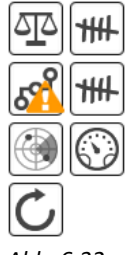

Oben rechts sind Symbole angezeigt, durch die Sie gewarnt werden, wenn Vorgaben aus der Norm nicht eingehalten werden. Die Warnungen werden durch Ausrufezeichen angezeigt.

Bewegen Sie den Mauszeiger über das Symbol, um die Problembeschreibung anzuzeigen.

*Abb. 6.32*

In der Mitte des Bildschirms (→ [Abb. 6.31\)](#page-36-1) wird die Volumenstromanzeige für die Unterdruck-/ Druckentlastungsmessung sowie die Überdruck-/Druckbeaufschlagungsmessung des geprüften Raumes angezeigt. Die Kurve der Überdruckmessung ist blau und die der Unterdruckmessung rot.

## **Nachfolgend die Daten im Detail:**

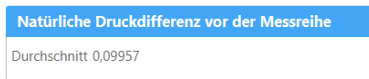

#### *Abb. 6.33*

| <b>Unterdruckmessung</b> |          |                 |                   |  |
|--------------------------|----------|-----------------|-------------------|--|
| $Pf + Pbt (Pa)$          | Pf(Pa)   | Volumenstrom am | <b>Messblende</b> |  |
| $-65.67$                 | $-65.77$ | 0.53            | A                 |  |
| $-57.15$                 | $-57,25$ | 0.5             | A                 |  |
| $-50.36$                 | $-50,46$ | 0.48            | A                 |  |
| $-47.71$                 | $-47.81$ | 0.42            | Α                 |  |
| $-40.95$                 | $-41,05$ | 0.4             | A                 |  |
| $-34.31$                 | $-34.41$ | 0,36            | B                 |  |
| $-28.53$                 | $-28,63$ | 0.31            | B                 |  |
| $-25.44$                 | $-25.54$ | 0.27            | B                 |  |
| $-17.93$                 | $-18.02$ | 0.21            | B                 |  |
|                          |          |                 |                   |  |

*Abb. 6.34*

**Natürliche Druckdifferenz vor der Messreihe:** 

Druckunterschied zwischen dem Innenraum und der Außenseite des Prüfraumes, bevor das Messgebläse eingeschaltet ist.

#### **Unterdruckmessung:**

Dafür wird im Prüfraum Unterdruck erzeugt; die Messreihe wird bei verschiedenen Differenzdruckstufen entsprechend der Prüfkonfiguration durchgeführt. Standardmäßig werden so viele Messungen durchgeführt, wie Druckstufen eingegeben wurden. Die Zieldruckstufen werden in höhere und niedrigere Druckstufen aufgeteilt, so dass sie gleich weit voneinander entfernt sind.

Für jeden dieser Bereiche wird die tatsächlich erreichte Druckdifferenz (die möglichst nahe an der Zieldruckdifferenz liegen muss), der Volumenstrom am Gebläse und die eingesetzte Blende angezeigt.

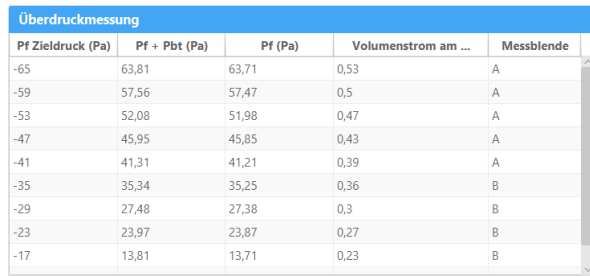

#### *Abb. 6.35*

#### Natürliche Druckdifferenz nach der Messreihe Durchschnitt - 00657

*Abb. 6.36*

#### **Überdruckmessung:**

Dafür wird im Prüfraum Überdruck erzeugt; die Messreihe wird bei verschiedenen Differenzdruckstufen entsprechend der Prüfkonfiguration durchgeführt.

#### **Natürliche Druckdifferenz nach der Messreihe:**

Druckunterschied zwischen dem Innenraum und der Außenseite des Prüfraumes, wenn das Messgebläse ausgeschaltet ist.

## <span id="page-38-0"></span>**6.8.3 Vor-Ort-Überprüfung (Field Calibration Check)**

Die erste Messreihe (Door-Fan-Prüfung) diente der Bestimmung der effektiven Leckagefläche. Eine zweite Messreihe dient der Überprüfung der Kalibrierung der Volumenstrommesseinrichtung.

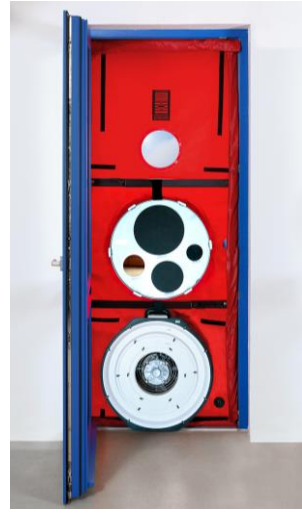

*Abb. 6.37*

#### **Zur Durchführung einer Vor-Ort-Überprüfung ist es erforderlich:**

- die gemessene ELA "künstlich" zu erhöhen, indem in die Hülle des Prüfraums eine zusätzliche Öffnung eingebracht wird, die etwa 50 % der gemessenen ELA entspricht (z. B. eine 50 cm² große Öffnung bei einer ELA von 100 cm²),
- Dafür werden alle Messreihen der vorherigen Prüfung mit der hinzugefügten Öffnung wiederholt. Es soll überprüft werden, ob die neue ELA mit der erwarteten ELA übereinstimmt, d.h. ob die ELA aus der vorherigen Prüfung zuzüglich der Fläche der hinzugefügten Öffnung der erwarteten ELA entspricht, wobei eine maximale Toleranz von 15 % gilt.

Dafür führen Sie einen zweiten Test durch, indem Sie eine BlowerDoor Plane mit zwei Öffnungen verwenden. In eine Öffnung wird das BlowerDoor Messgebläse installiert, in die anderen die Field Check Blende. Diese Field Check Blende enthält vier verschiedene Öffnungen (530 cm<sup>2</sup>, 200 cm<sup>2</sup>, 100 cm<sup>2</sup> und 50 cm<sup>2</sup>).

BlowerDoor Planen mit zwei Öffnungen und die Field Check Blende werden neben weiterem optionalen Zubehör von der BlowerDoor GmbH angeboten.

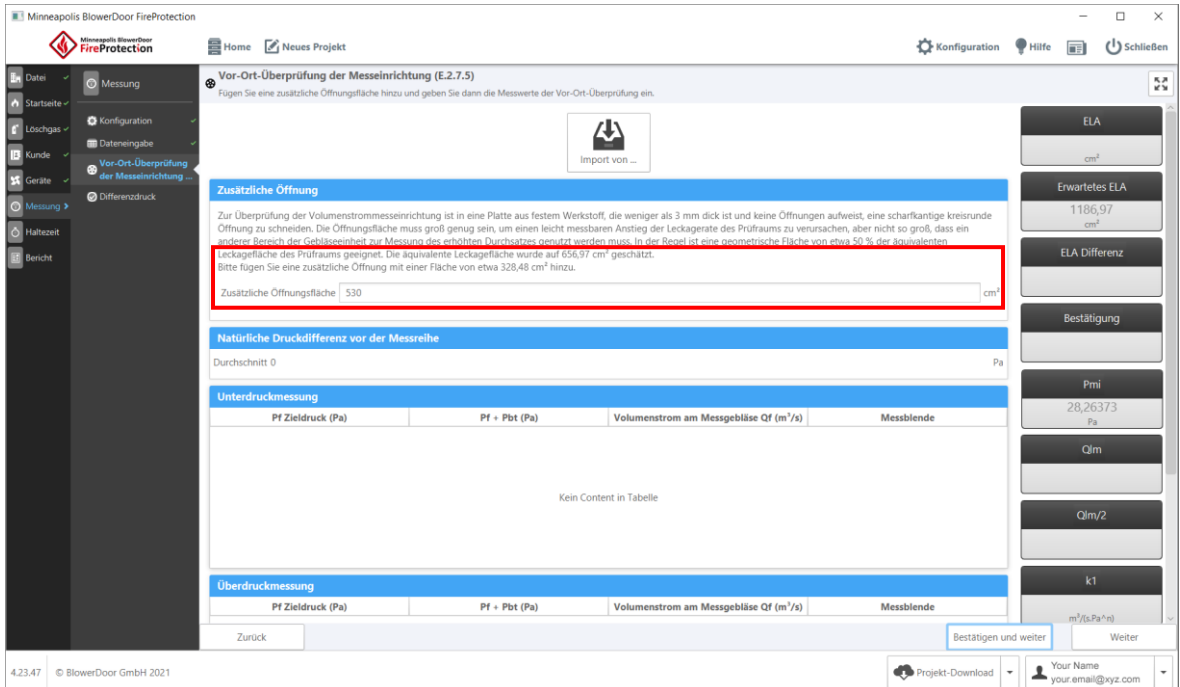

<span id="page-39-0"></span>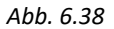

[Abb. 6.38](#page-39-0) zeigt den Unterabschnitt **Vor-Ort-Überprüfung der Messeinrichtung** an, bevor die Messreihe mit der zusätzlichen Öffnung (Field Calibration Check) eingelesen ist. Die ELA der vorherigen Prüfung wird geschätzt, und die Größe der hinzuzufügenden Öffnungsfläche wird vorgeschlagen. Im Feld "Zusätzliche Öffnung" können Sie eine passende, leicht abweichende Fläche eingeben, die der tatsächlich hinzugefügten Öffnungsfläche entspricht.

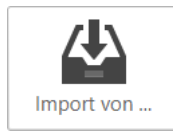

Der Import der TECTITE Express-Datei erfolgt auf die gleiche Weise wie bei der Door-Fan-Prüfung (→ Kap. [6.8.1/](#page-34-1)[Abb. 6.28\)](#page-34-2).

*Abb. 6.39*

*Hinweis:* Es können nur BLD-Dateien aus TECTITE Express 5.1 und 4.1 importiert werden. Die exportierten Daten aus TECLOG 4 oder TECLOG 3 müssen vorher in die Software TECTITE Express eingelesen und von dort gespeichert werden.

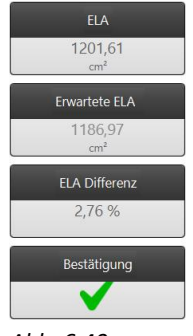

*Abb. 6.40*

Oben rechts werden zusätzlich zur ELA drei weitere Indikatoren angezeigt:

- erwartete ELA,
- ELA Differenz: prozentuale Differenz zwischen der berechneten ELA und der erwarteten ELA,
- Bestätigung oder Nichtbestätigung dieser Überprüfung. Falls das Ergebnis nicht bestätigt ist, ist eine Neukalibrierung der Geräte erforderlich, und die Prüfung muss später wiederholt werden, um der Norm zu entsprechen.

## <span id="page-40-0"></span>**6.8.4 Differenzdruckmessung während der Haltezeit (Pbh)**

Pbh ist der Differenzdruck unter Haltezeitbedingungen, der für die Berechnung der Haltezeit angewendet wird. Im Unterabschnitt **Differenzdruck** geben Sie den an der unteren Leckage gemessenen Pbh in die linke Spalte und den an der oberen Leckage gemessenen Pbh in die rechte Spalte ein.

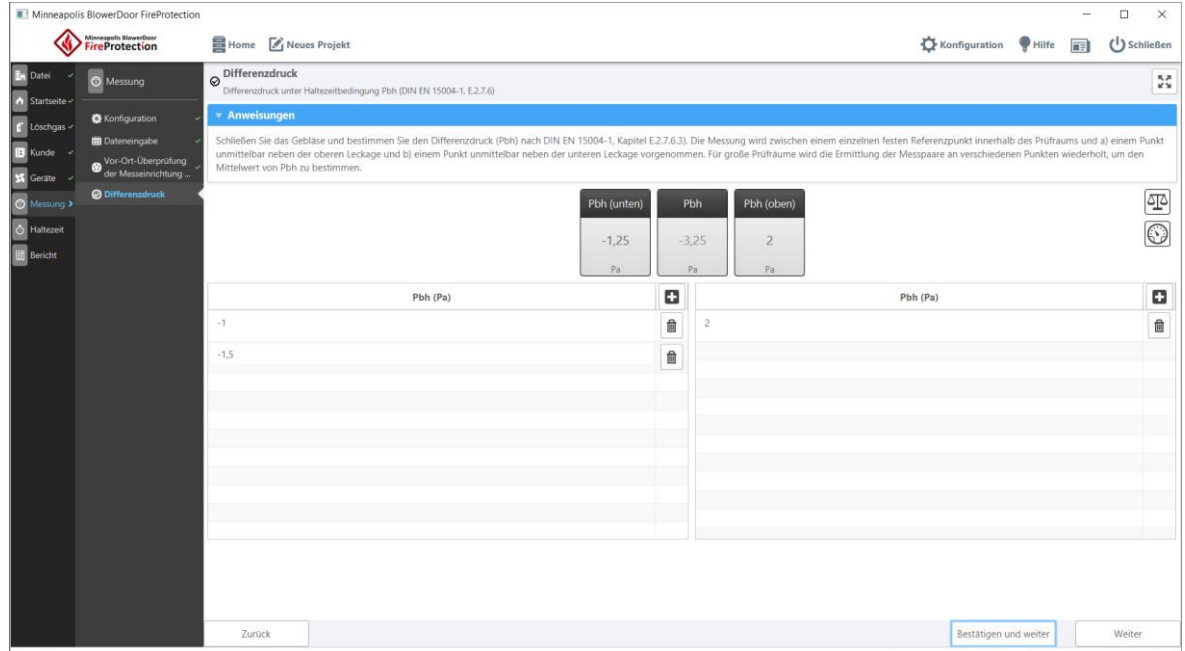

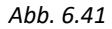

Die Messung wird zwischen einem festen Referenzpunkt innerhalb des Prüfraums und einem Punkt unmittelbar neben der unteren Leckage (Pbh (unten)) sowie einem Punkt unmittelbar neben der oberen Leckage (Pbh (oben)) vorgenommen.

Wenn der Prüfraum groß ist, wiederholen Sie die Ermittlung der Messpaare an verschiedenen Stellen. Fügen Sie die Messwerte in der jeweiligen Spalte hinzu, indem Sie auf die Schaltfläche **E**klicken. Sie können Messwerte löschen, indem Sie auf die Schaltfläche neben dem Wert klicken.

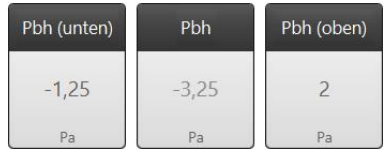

*Abb. 6.42*

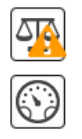

*Abb. 6.43*

Es werden drei Mittelwert des Pbh angezeigt:

- für die Stelle neben der unteren Leckage (Pbh (unten)),
- für die Stelle neben der oberen Leckage (Pbh (oben)) sowie
- der gesamte Mittelwert (Pbh).

Zwei Symbole auf der rechten Seite zeigen an, wenn die gewählte Prüfnorm nicht erfüllt ist. Für Details bewegen Sie den Mauszeiger über das Symbol.

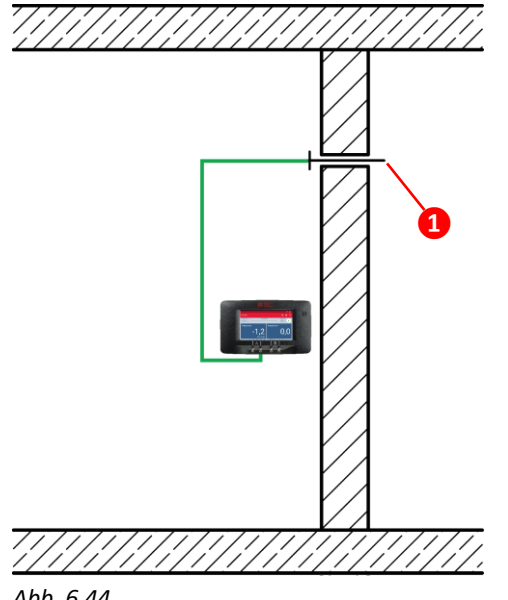

#### **Pbh Messung**

Die Abbildung links zeigt, wie man den Differenzdruck unter Haltezeitbedingungen mit einem Druckmessgerät DG-1000 oder DG-700, einem Schlauchstück und einem Kapillarröhrchen **❶** messen kann.

Kapillarröhrchen bestehen aus einer Kapillare **❷** und einem Anschlussstück **❸** zum Schlauch (→ [Abb. 6.45\)](#page-41-0).

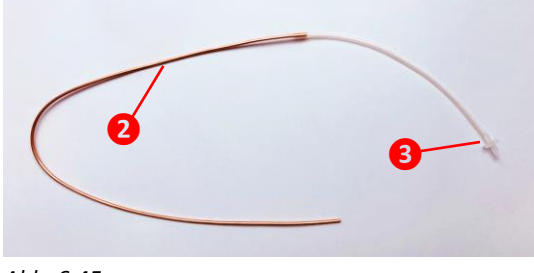

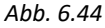

<span id="page-41-0"></span>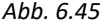

### <span id="page-42-0"></span>**6.9 Haltezeit**

Im Abschnitt **Haltezeit** wird die erwartete Haltezeit zu dieser Messung angezeigt: in der oberen rechten Ecke des Bildschirms die nummerische Anzeige, darunter die grafische Darstellung.

Je nach Zustand des Löschmittels wird zusätzlich zur Haltezeit entweder die geschätzte Geschützte Höhe H ( $\rightarrow$  [Abb. 6.46\)](#page-42-1) oder die Minimale Konzentration ( $c_{min}$ ) ( $\rightarrow$  [Abb. 6.47\)](#page-43-0) angegeben.

|                      | Minneapolis BlowerDoor FireProtection |                                                                   |                                                                                                    |                       |                          |           | $\Box$<br>$\times$                        |
|----------------------|---------------------------------------|-------------------------------------------------------------------|----------------------------------------------------------------------------------------------------|-----------------------|--------------------------|-----------|-------------------------------------------|
|                      | Minneapolis BlowerDoor                |                                                                   | Home <b>A</b> Neues Projekt                                                                                                    | Konfiguration         | $\bullet$ Hilfe          | 同         | (J) Schließen                             |
| En Datei             |                                       | $\Phi_{\begin{array}{c} \textrm{Ergebnis Haltezeit} \end{array}}$ |                                                                                                    |                       |                          |           | КÄ.                                       |
| $\bullet$ Startseite |                                       | $6,5 -$                                                           |                                                                                                    |                       |                          |           |                                           |
| C Löschgas           |                                       |                                                                   |                                                                                                    |                       |                          |           | Haltezeit                                 |
| Kunde                |                                       |                                                                   |                                                                                                    |                       |                          |           | 13 min 50 s                               |
| S Geräte             |                                       |                                                                   |                                                                                                    |                       |                          |           |                                           |
| Messung              |                                       | 5                                                                 |                                                                                                    |                       |                          |           | Geschützte Höhe                           |
| <b>D</b> Haltezeit   |                                       |                                                                   |                                                                                                    |                       |                          |           |                                           |
| <b>B</b> Bericht     |                                       |                                                                   |                                                                                                    |                       |                          |           | 5,57                                      |
|                      |                                       | $\Delta$                                                          |                                                                                                    |                       |                          |           | m                                         |
|                      |                                       |                                                                   |                                                                                                    |                       |                          |           |                                           |
|                      |                                       | $\begin{array}{c}\n\text{H dhe (m)} \\ \text{w}\n\end{array}$     |                                                                                                    |                       |                          |           |                                           |
|                      |                                       |                                                                   |                                                                                                    |                       |                          |           |                                           |
|                      |                                       |                                                                   |                                                                                                    |                       |                          |           |                                           |
|                      |                                       | $2 -$                                                             |                                                                                                    |                       |                          |           |                                           |
|                      |                                       |                                                                   |                                                                                                    |                       |                          |           |                                           |
|                      |                                       |                                                                   |                                                                                                    |                       |                          |           |                                           |
|                      |                                       | 1                                                                 |                                                                                                    |                       |                          |           |                                           |
|                      |                                       |                                                                   |                                                                                                    |                       |                          |           |                                           |
|                      |                                       |                                                                   |                                                                                                    |                       |                          |           |                                           |
|                      |                                       | $\mathbb O$ –<br>$\circ$                                          | $\frac{1}{2}$<br>$\overline{\phantom{a}}$<br>$\overline{\phantom{a}}$<br>$\ddot{\phantom{0}}$<br>$\boldsymbol{4}$<br>$\rm ^8$<br>$\mathcal Q$<br>10<br>$\overline{1}$<br>$\overline{\tau}$ | 11<br>12<br>13        |                          | 14        |                                           |
|                      |                                       |                                                                   | Haltezeit (min)                                                                                                    |                       |                          |           |                                           |
|                      |                                       | Zurück                                                            |                                                                                                    | Bestätigen und weiter |                          |           | Weiter                                    |
|                      | 4.23.47 © BlowerDoor GmbH 2021        |                                                                   |                                                                                                    | Projekt-Download      | $\overline{\phantom{a}}$ | Your Name | $\scriptstyle\star$<br>your.email@xyz.com |

**Wenn das verwendete Löschmittel schwerer als Luft ist und nicht zwangsdurchmischt wird:**

<span id="page-42-1"></span>*Abb. 6.46: Anzeige der Haltezeit bei Löschmitteln schwerer als Luft (nicht durchmischt)*

Die x-Achse zeigt die Zeit in Minuten; die y-Achse die geschützte Höhe in Metern. Zu Beginn der Verweilzeit ist die Kammer vollständig mit Löschgas gefüllt. Im Laufe der Zeit entweicht durch Leckagen in der Umhüllung langsam Gas. Da das Löschgas schwerer als Luft ist, wird die geschützte Höhe allmählich abnehmen. Die erwartete Haltezeit ist erreicht, wenn die Höhe des Löschmittels genau der vom Benutzer eingegebenen Risikohöhe entspricht.

Die rote Linie stellt diese Risikohöhe dar. Da, wo die grüne Linie, die die geschützte Höhe über die Zeit angibt, auf die rote Linie trifft, zeigt eine blaue gepunktete vertikale Linie vertikal die Haltezeit an. Die schwarz gepunktete Linie gibt die Mindesthaltezeit an.

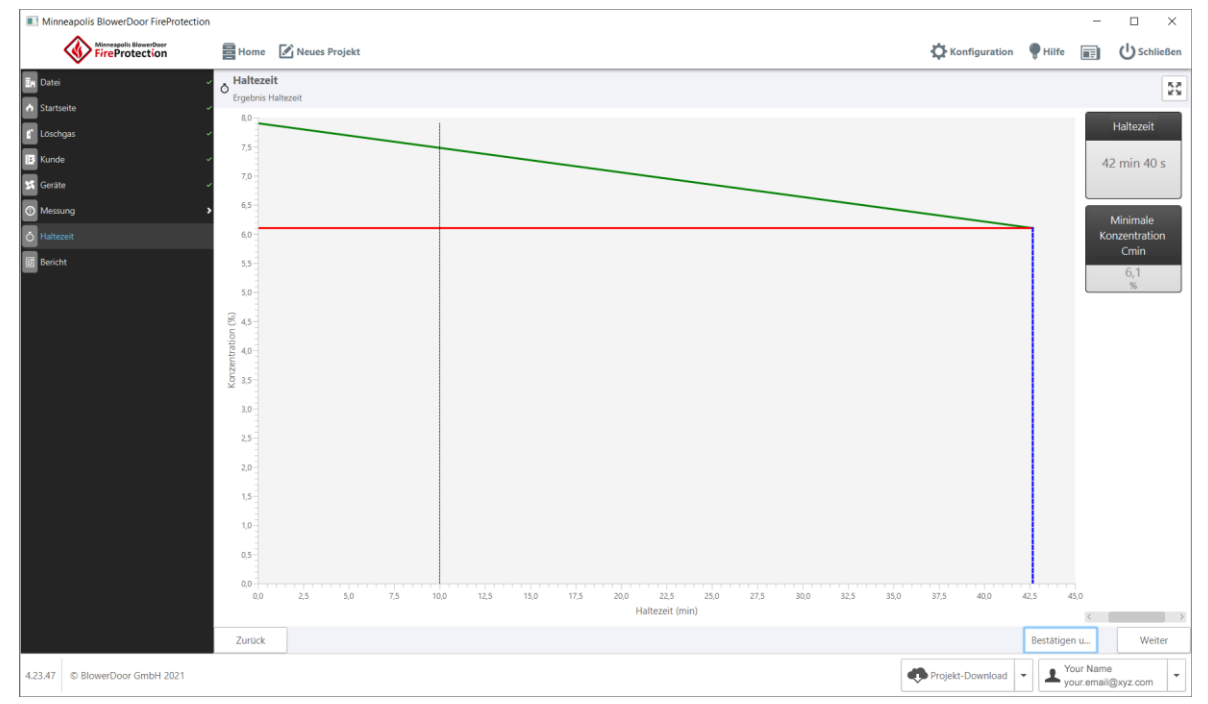

**Wenn das verwendete Löschmittel die gleiche Dichte wie Luft hat oder zwangsdurchmischt wird:**

<span id="page-43-0"></span>*Abb. 6.47: Anzeige der Haltezeit bei Löschmitteln mit der gleichen Dichte wie Luft oder wirkungsvoll durchmischt*

Die x-Achse zeigt die Zeit in Minuten; die y-Achse die Löschgaskonzentration im Prüfraum in Prozent. Zu Beginn ist der Prüfraum vollständig mit Löschgas gefüllt, mit einer Konzentration, die der vom Benutzer eingegebenen Anfangskonzentration entspricht. Im Laufe der Zeit entweicht das Löschgas durch Leckagen in der Umhüllung. Da das Gas die gleiche Dichte wie Luft hat, wird die Gesamtkonzentration des Löschmittels langsam abnehmen. Die erwartete Haltezeit ist erreicht, wenn diese Konzentration genau der vom Benutzer eingegebenen Minimalen Konzentration c<sub>min</sub> entspricht.

Die rote Linie stellt diese Minimale Konzentration dar. Dort, wo die grüne Linie, die den zeitlichen Verlauf der Löschmittelkonzentration anzeigt, auf die rote Linie trifft, zeigt eine blaue gepunktete vertikale Linie vertikal die Haltezeit an. Die schwarze gepunktete Linie gibt die Mindesthaltezeit an.

#### <span id="page-44-0"></span>**6.10 Report**

Im Abschnitt **Bericht** können Sie einen Prüfbericht erstellen, der alle Informationen über den Vorgang enthält. Eine Standard-Berichtsvorlage ist in der FireProtection-Software enthalten.

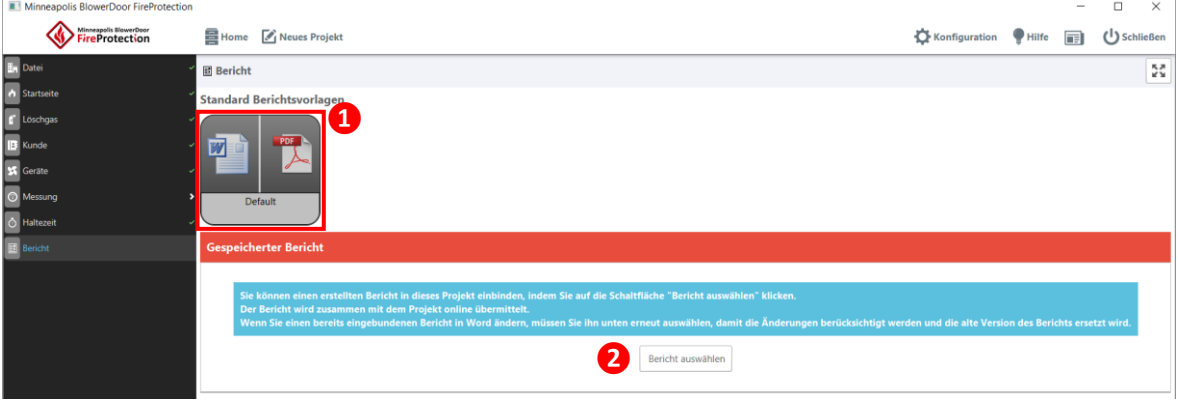

Zum Erstellen und Verwenden eigener Vorlagen  $\rightarrow$  Kap. [6.11.](#page-45-0)

*Abb. 6.48*

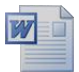

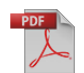

*Abb. 6.49*

**❶** a) Um einen Bericht als DOCX-Datei zu erstellen, klicken Sie auf das Word-Symbol auf der linken Seite. Es öffnet ein Dialogfenster, in dem Sie einen Speicherort angeben und einen Namen für die erstellte Datei eingeben können. Es ist möglich, den Bericht in Microsoft Word zu bearbeiten.

**❶** b) Um einen Bericht im PDF-Format zu erstellen, klicken Sie auf das PDF-Symbol auf der rechten Seite. Es öffnet ein Dialogfenster, in dem Sie einen Speicherort angeben und einen Namen für die erstellte Datei eingeben können.

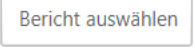

*Abb. 6.50*

Anschließend kann der generierte Bericht in das FireProtection-Projekt integriert werden, z.B. um ihn mit Kollegen zu teilen.

**2**) Um einen Bericht hinzuzufügen, klicken Sie auf die Schaltfläche "Bericht auswählen" und wählen in dem sich öffnenden Dialogfenster die entsprechende Datei aus. Der Bericht wird zusammen mit dem Projekt in die Cloud gesendet.

Wenn Sie den Bericht zwischendurch geändert haben oder einen anderen Bericht anhängen möchten, klicken Sie erneut auf die Schaltfläche "Bericht auswählen", um den aktuellen Bericht hinzuzufügen und die alte Version zu ersetzen.

#### <span id="page-45-0"></span>**6.11 Berichtsvorlagen anpassen und verwenden**

Berichtsvorlagen können mit Microsoft Word angepasst werden. Öffnen Sie das Menü **Konfiguration** (**❶**) und anschließend das Untermenü **Vorlagen** (**❷**).

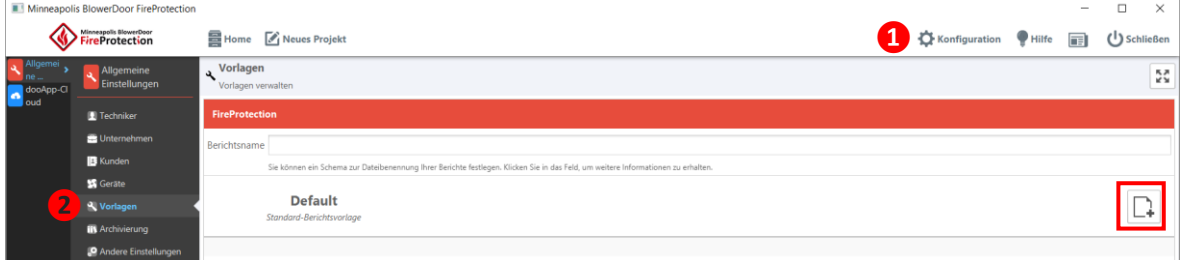

*Abb. 6.51*

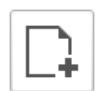

Über die Schaltfläche "Benutzerdefinierte Vorlage erstellen" öffnen Sie ein Dialogfenster, in dem Sie

*Abb. 6.52*

 $\sim$ 

• entweder einen Speicherort und einen Dateinamen für ein Duplikat der Standardvorlagendatei angeben können, um es später zu bearbeiten,

• oder eine zuvor von Ihnen oder einem anderen Benutzer Ihres Teams erstellte Vorlagendatei importieren können. Wählen Sie die gewünschte Datei aus.

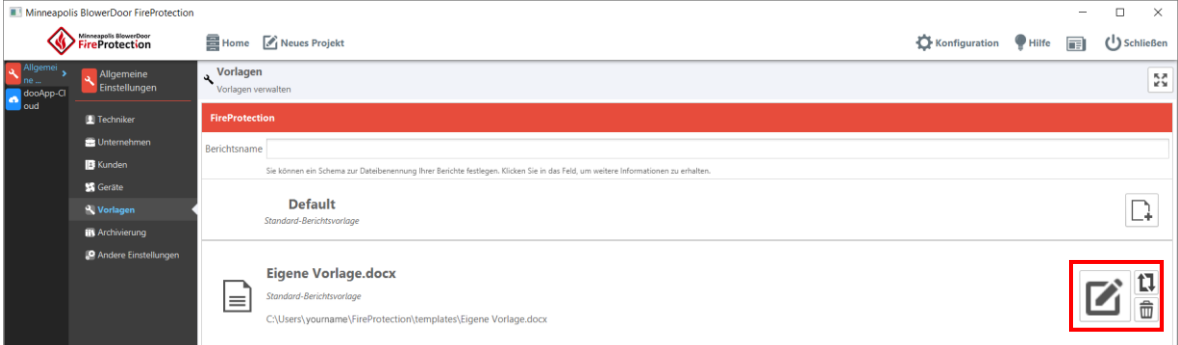

*Abb. 6.53*

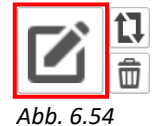

Klicken Sie auf die Schaltfläche "Vorlage bearbeiten", um das Duplikat der Standardvorlagendatei in Microsoft Word zu öffnen. Dort können Sie Anpassungen an Ihre Gestaltungswünsche vornehmen.

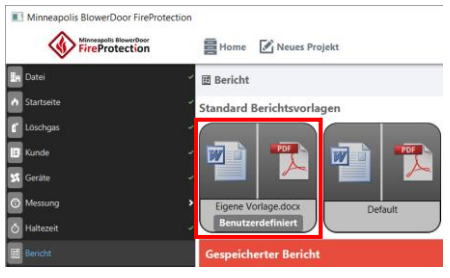

*Abb. 6.55*

Zur Auswahl Ihrer eigenen Berichtsvorlage klicken Sie im Abschnitt **Bericht** auf das Word- oder das PDF-Symbol, und erstellen damit den Prüfbericht auf Basis Ihrer Vorlage.

Es können mehrere verschiedene Berichtsvorlagen hinterlegt werden.

# <span id="page-47-0"></span>**7 dooApp-Cloud-Dienste**

Die dooApp-Cloud-Dienste ermöglichen es, FireProtection-Daten online im firmeneigenen Cloud-Speicherplatz zu speichern. Dies umfasst:

- Online-Verwaltung von Konto- und Unternehmensinformationen (Kap. [4.1.1\)](#page-11-0) zur gemeinsamen Nutzung durch Benutzer eines Teams, die an verschiedenen Computern arbeiten.
- Die Online-Verwaltung von Kontakten und Geräten ermöglicht den Zugriff auf Kundendaten und Messgeräteinformationen für alle Benutzer ( $\rightarrow$  Kap [7.2](#page-48-0) un[d 7.3.](#page-49-0))
- Automatisches Speichern von Projekten in der dooApp-Cloud ( $\rightarrow$  Kap. [6.1\)](#page-23-1)
- Gemeinsame Nutzung von Projekten und Berichten durch verschiedene Benutzer/von unterschiedlichen Workstations ( $\rightarrow$  Kap[. 6.2\)](#page-24-0)

## <span id="page-47-1"></span>**7.1 Einloggen in das dooApp-Cloud-Konto**

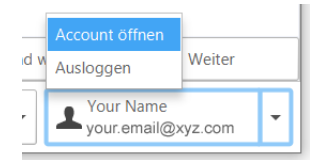

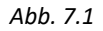

Connection  $\Delta$ Email **A** Password \_ogin Forgot password?

Um Ihr persönliches Konto in der dooApp Cloud zu eröffnen, klicken Sie in der FireProtection Software unten rechts auf Ihren Login-Namen oder gehen Sie direkt auf die Website [https://cloud.dooapp.com/#/login.](https://cloud.dooapp.com/#/login) 

Melden Sie sich mit Ihrer E-Mail-Adresse und Ihrem Passwort an.

*Abb. 7.2*

## <span id="page-48-0"></span>**7.2 Verwaltung von Kontakten für alle Benutzer Ihres Teams**

Kontakte, die Sie online im Menü **Contacts** erstellen und bearbeiten, stehen Ihnen und allen Nutzern Ihres Teams nach dem Download in die Software FireProtection zur Verfügung (→ Kap. [5.1.3,](#page-18-0) Abb. [5.4\)](#page-18-1), so dass sie in Projekten als **Kunde** ausgewählt werden können (→ Kap[. 6.6\)](#page-32-0).

Alle Benutzer mit Admin-Rechten können über die Schaltfläche "Add a new contact" einen neuen Kontakt hinzufügen und bestehende Kontakte bearbeiten ( $E$ dit) und löschen ( $\widehat{m}$ ).

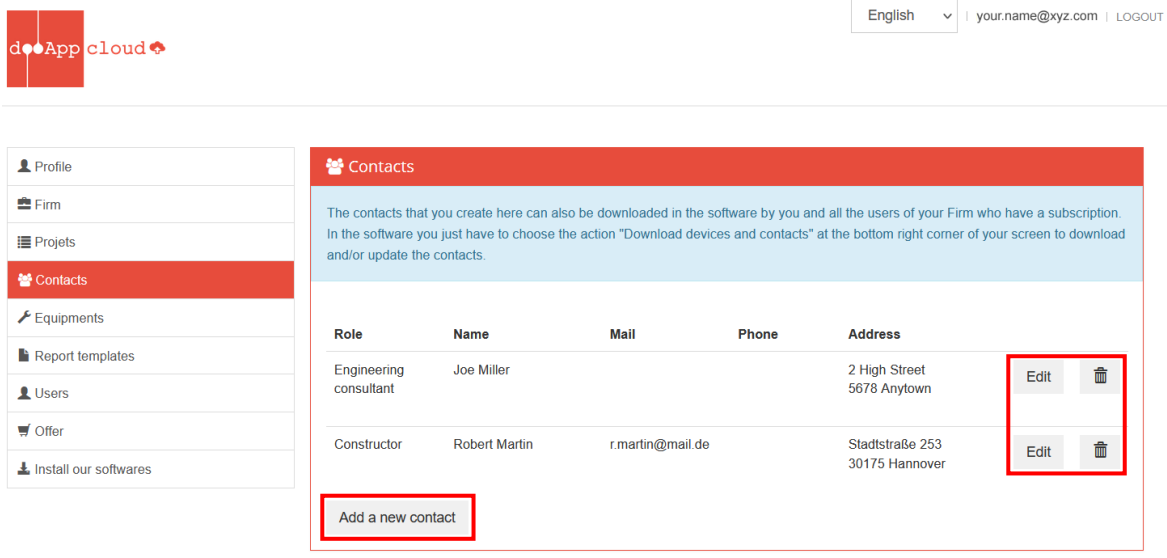

*Abb. 7.3*

### <span id="page-49-0"></span>**7.3 Verwaltung von Messgeräten**

Messgeräte können online im Menü **Equipment** angelegt und bearbeitet werden. Die Daten können von Ihnen und allen Benutzer Ihres Team in die Software FireProtection heruntergeladen werden (→ Kap. [5.1.4,](#page-19-0) [Abb. 5.6\)](#page-19-1), so dass sie in Projekten als **Gerät** ausgewählt werden können (→ Kap[. 6.6\)](#page-32-0).

Alle Benutzer mit Admin-Rechten können über die Schaltfläche "Add a new device" neue Messgeräte hinzufügen und bestehende Geräte bearbeiten ( $E$ dit) und löschen ( $\widehat{m}$ ).

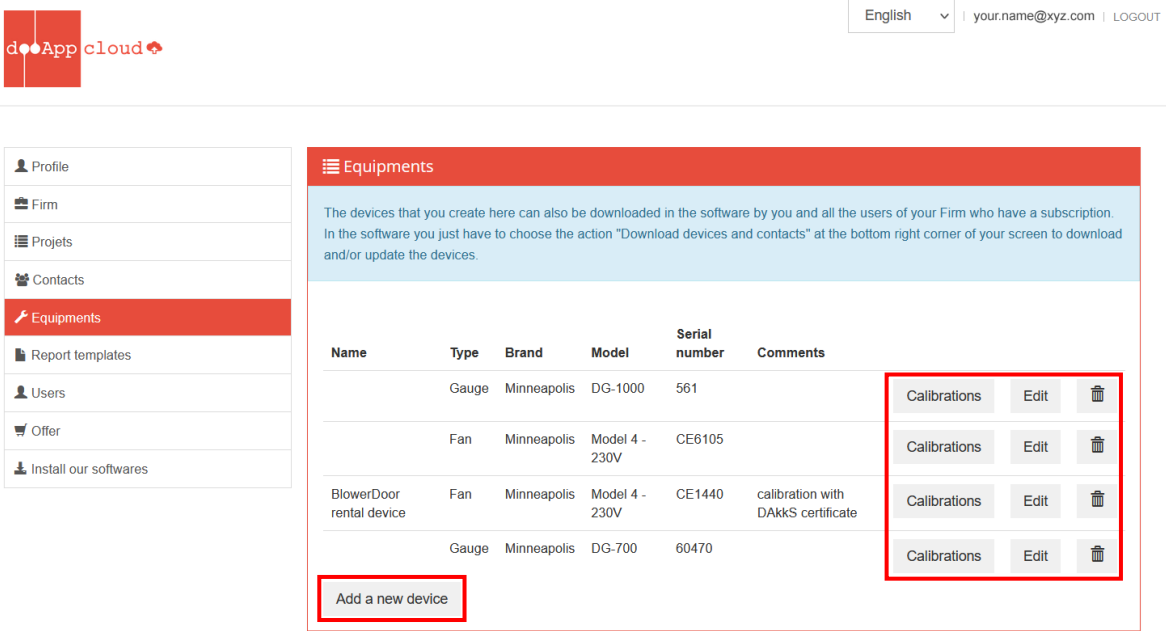

#### *Abb. 7.4*

*Abb. 7.5*

Calibrations

Zu jedem Gerät können Informationen zur Kalibrierung hinterlegt werden; Sie erhalten einen Hinweis, wenn Ihre Gerätekalibrierung abläuft.

Duck Klick auf die Schaltfläche "Calibrations" neben dem Gerät, wird das folgende Fenster geöffnet:

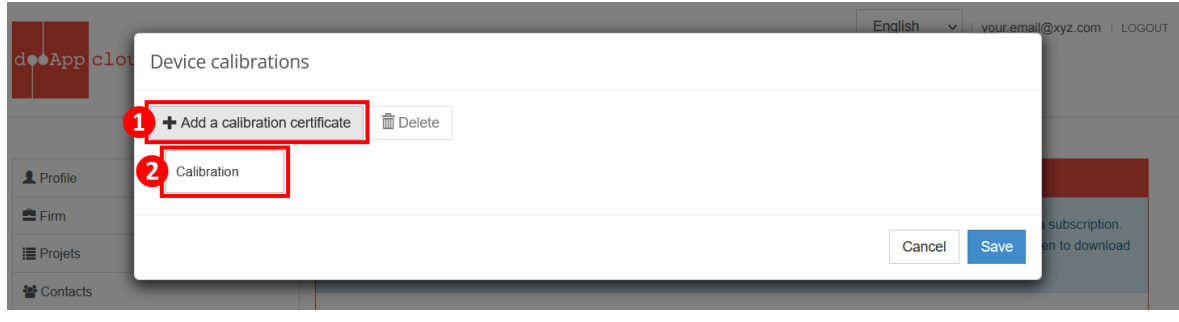

*Abb. 7.6*

Klicken Sie zunächst auf "+ Add a calibration certificate", dann auf die neu erstellte Schaltfläche "Calibration" darunter. Es öffnet sich das folgende Fenster, in dem Sie die Kalibrierungsdetails festlegen und Dokumente (z.B. Kalibrierungszertifikat) hinzufügen können.

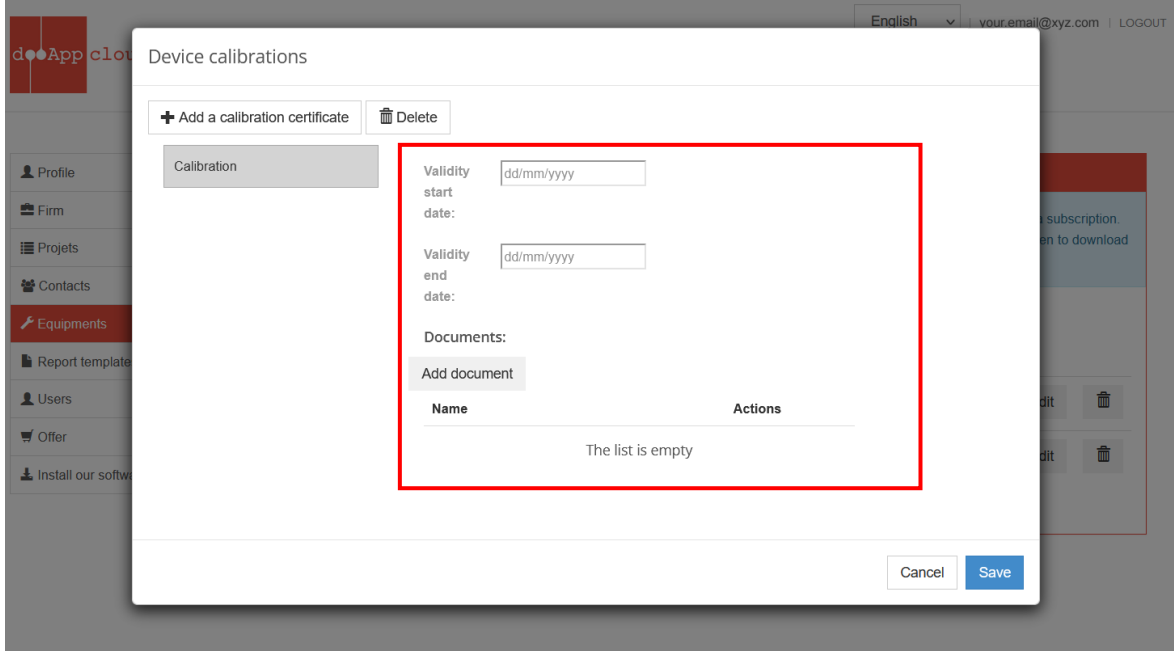

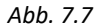

**© BlowerDoor GmbH / 2023**

BlowerDoor GmbH MessSysteme für Luftdichtheit · Zum Energie- und Umweltzentrum 1 · D-31832 Springe-Eldagsen Telefon +49 5044 975-40 • Telefax +49 5044 975-44 • info@blowerdoor.de • www.blowerdoor.de